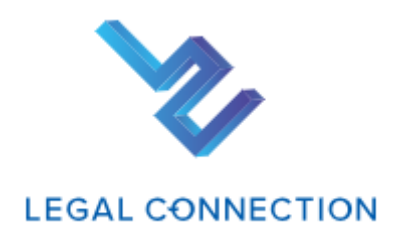

# 新規契約申込(決済サービス)について

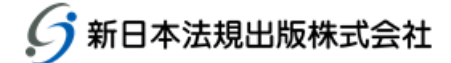

#### $\,1\,$

# 目次

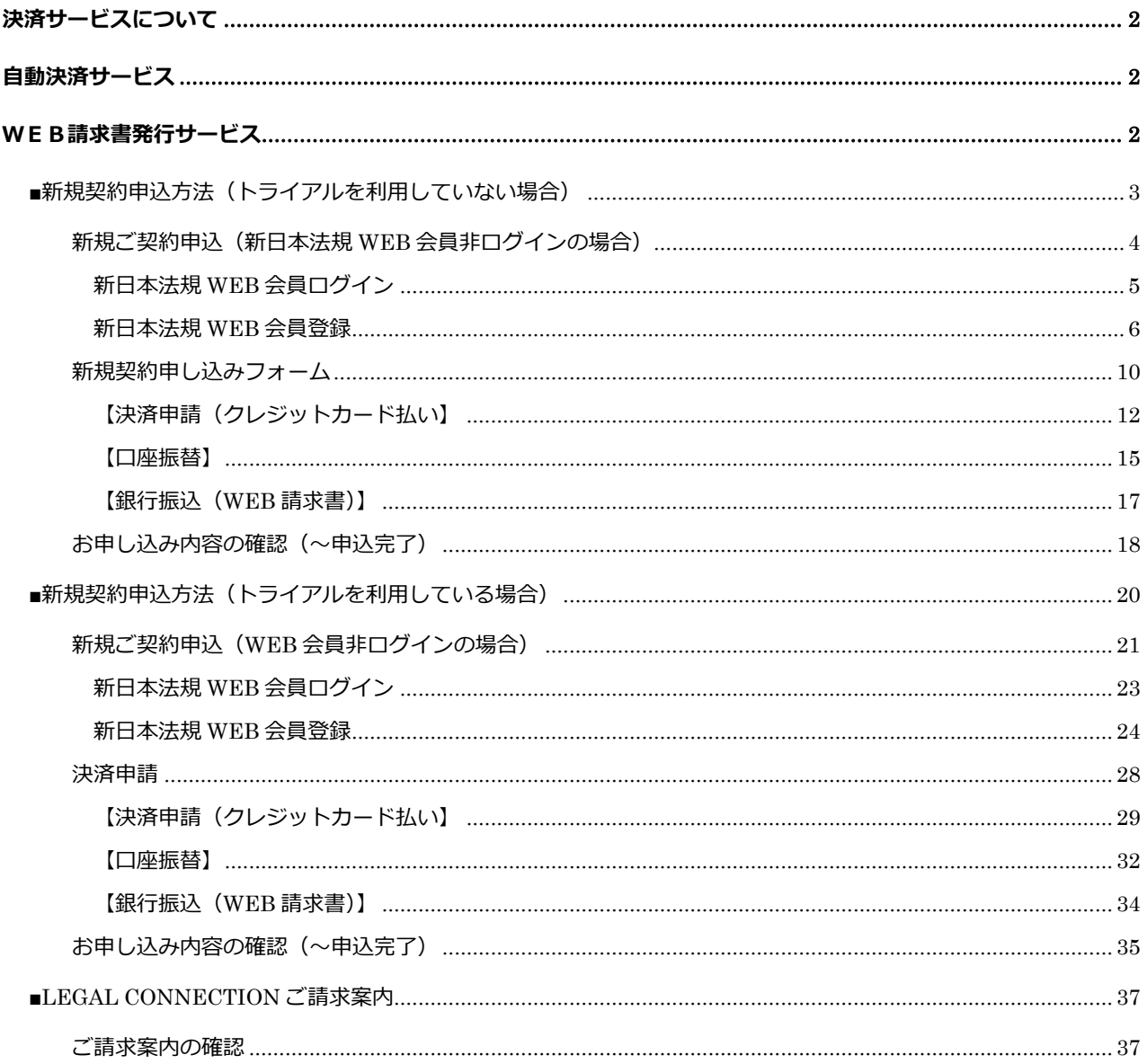

# <span id="page-2-0"></span>**決済サービスについて**

LEGAL CONNECTION のご契約申込時の代金のお支払については、「クレジットカード払い(12 か月一括払い、毎月 払い)」、「口座振替(毎月払い)」「WEB請求書発行(銀行振込)」をご利用いただけますので、申込の際は決済 サービスの申請をお願いいたします。

※サービスの申請時には新日本法規 WEB サイトの会員登録が必要です。

※ご利用条件を満たした方がご利用いただけるサービスとなります。

※申請フォーム以外のお申し込み (電話、メール、FAX等) は承っておりません。

# <span id="page-2-1"></span>**自動決済サービス**

LEGAL CONNECTION の代金のお支払いについて、「クレジットカード払い(12 か月一括払い、毎月払 い)」もしくは「口座振替(毎月払い)」から選択して自動決済させていただくサービスです。

LEGAL CONNECTION の新規契約申込時の際に決済の申請をお願いいたします。 ※サービスのご利用には新日本法規 WEB サイトの会員登録が必要です。

ご決済タイミングについて 【クレジットカード払いの場合】 月々の締め日、支払日はクレジットカード会社により異なります。 お支払いは「12 か月一括払い」もしくは「毎月払い」をお選びいただけます。

【口座振替】

引き落としは翌月の 27 日となります(27 日が金融機関休業日の場合は翌営業日)。 お支払いは毎月払いのみとなります。

## <span id="page-2-2"></span>**WEB請求書発行サービス**

新日本法規 WEB サイト内にて、代金の請求書をご確認いただけるサービスです。 WEB 請求書記載の口座(銀行)へお振り込みをお願いいたします。 ※請求書等の郵送はありませんのでご注意ください。

請求書は過去 12 ヶ月間が表示されダウンロードいただけます(WEB 請求書開始月以降に限ります)。 なお、会員を退会された場合はWEB請求書の閲覧ができなくなります。

【注意】

LEGAL CONNECTION 自動決済サービス (クレジットカード払い、口座振替) をご希望の方は、WEB 請求書発行サービスの申請は不要です。

新規ご契約申込時の決済申請の詳細の流れについては、

→トライアルを利用していない場合は、<mark>3頁以降</mark>をご参照ください。

→<u>トライアルを利用している場合</u>は、<mark>20頁以降</mark>をご参照ください。

# <span id="page-3-0"></span>■**新規契約申込方法(トライアルを利用していない場合)**

#### 新規契約申込は、「ランディングページ」や「ログインページ」より申込ができます。

#### ◆ランディングページの「新規契約申込」をクリックします。

#### ※https://www.sn-[hoki.co.jp/lc/about/](https://www.sn-hoki.co.jp/lc/about/)

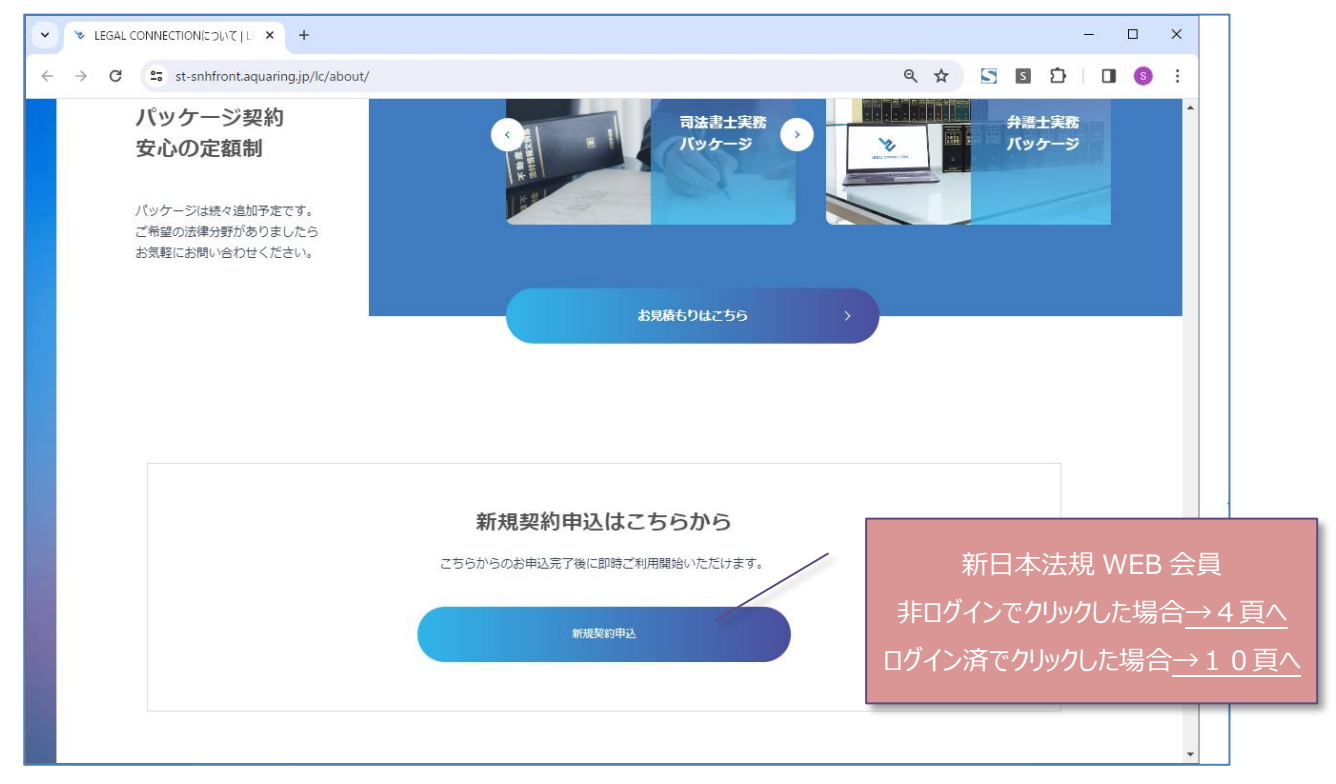

## ◆ LC ログインページの「新規契約申込」をクリックします。

## ※https://www.sn-[hoki.co.jp/lc/app/pc/login](https://www.sn-hoki.co.jp/lc/app/pc/login)

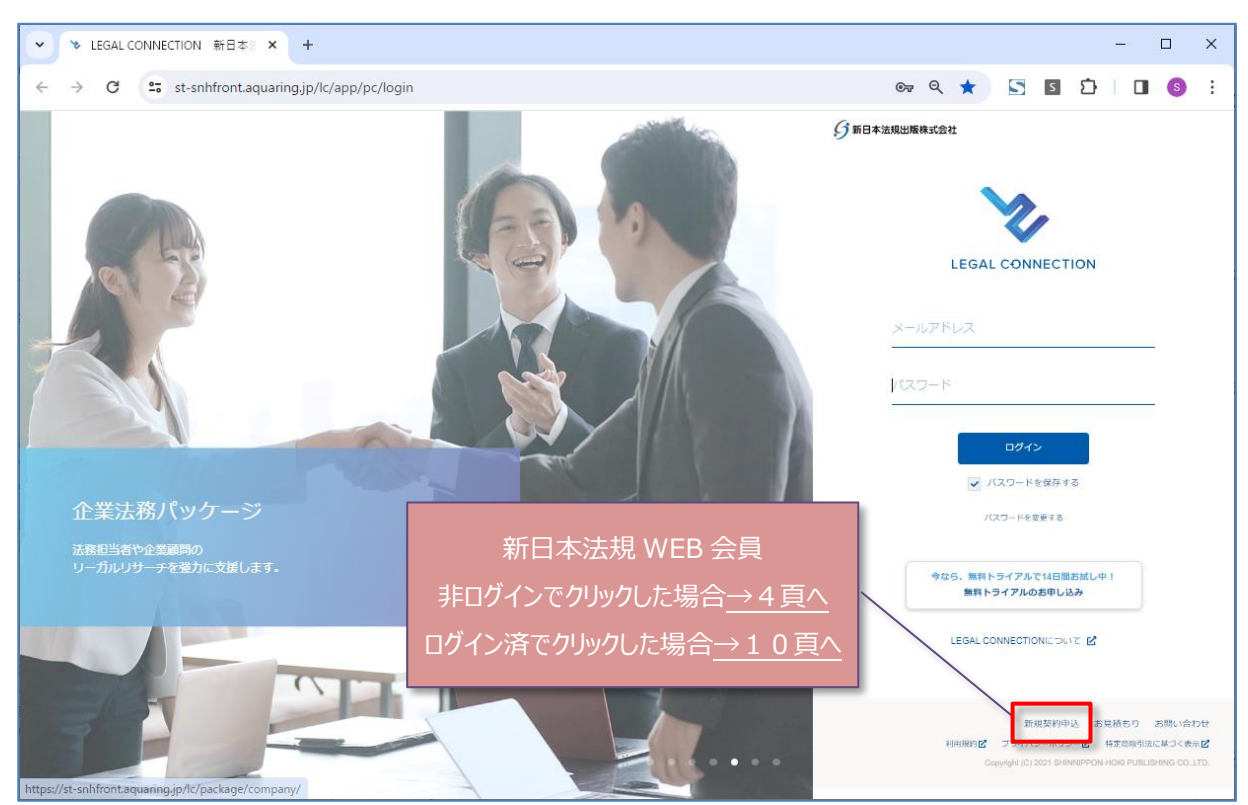

## <span id="page-4-0"></span>1.新規契約の際は新日本法規 WEB 会員登録が必要となります。

・新日本法規 WEB 会員の方は、「ログインする」をクリックしてログインをします。 →5頁へ進む

・新日本法規 WEB 会員でない方は、「新規会員登録」をクリックして会員登録を行います。 → 6 頁へ進む

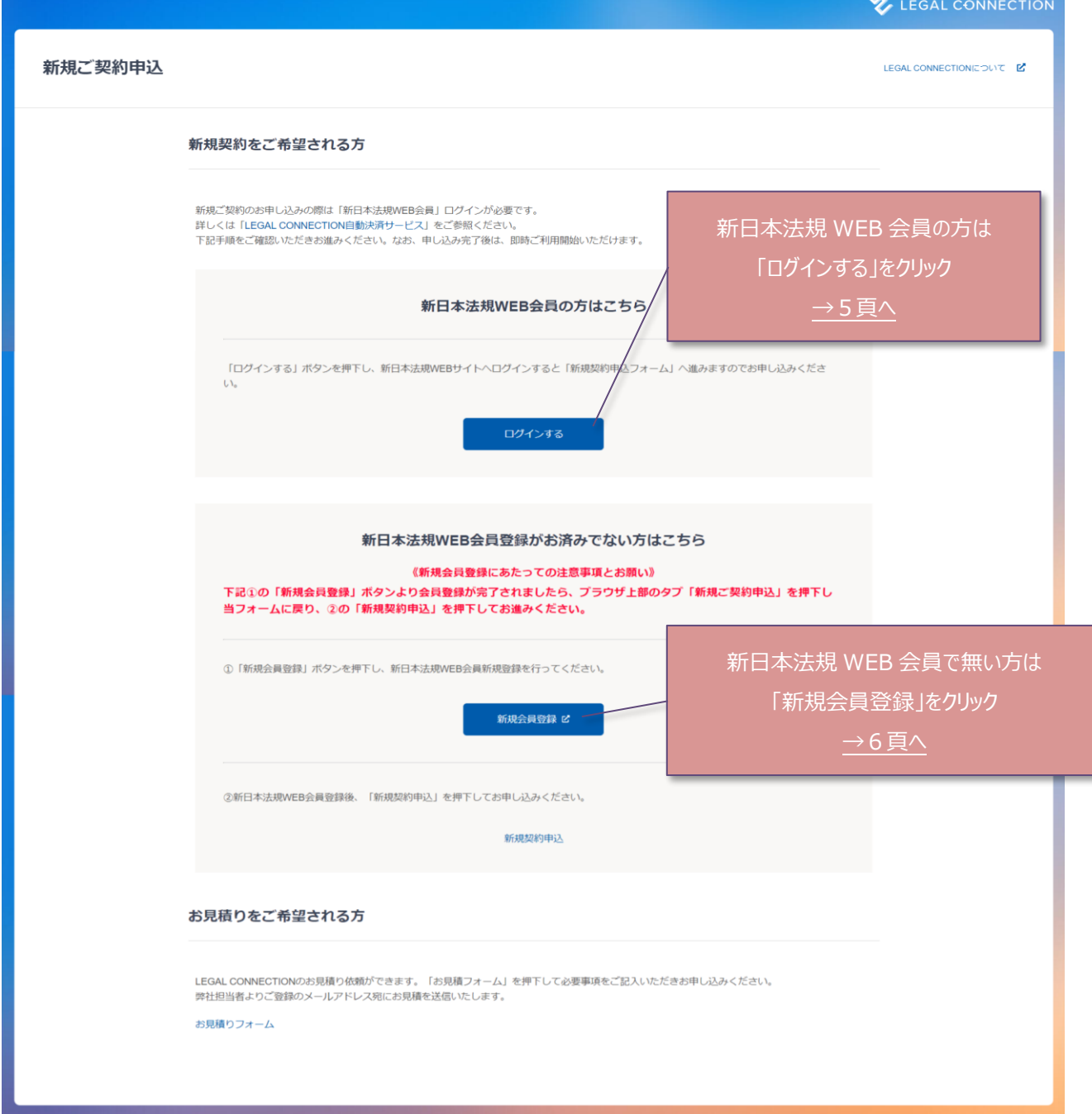

<span id="page-5-0"></span>1.会員 ID とパスワードを入力して、「ログイン」をクリックすると新規契約申込フォームへ切り替わります。

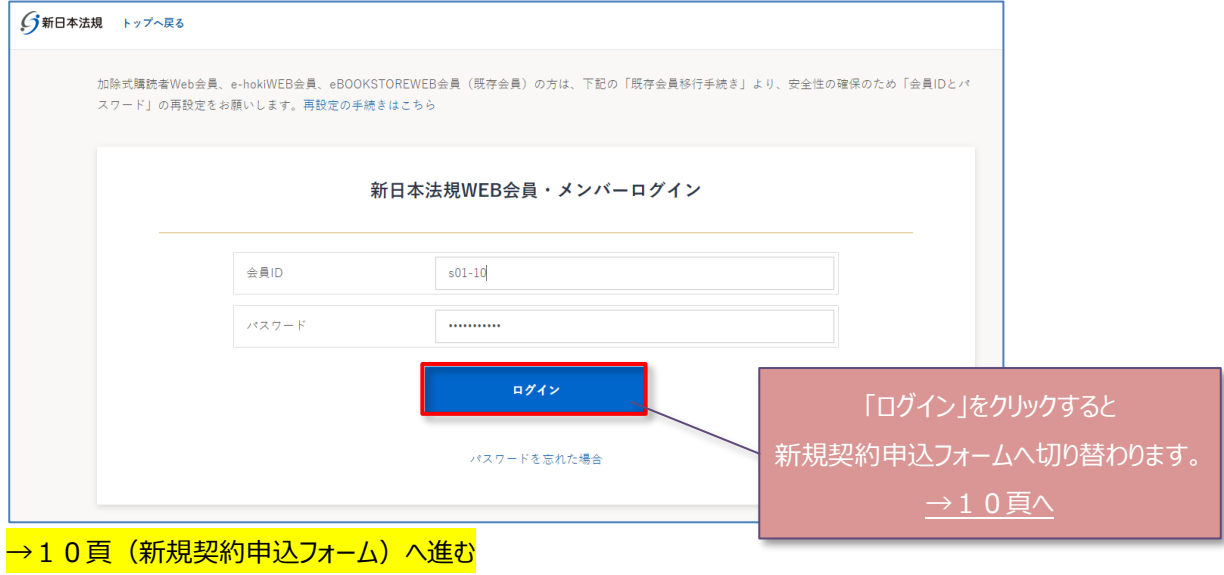

<span id="page-6-0"></span>新日本法規 WEB 会員登録を行います。

1.メールアドレスを入力して送信をクリックします。

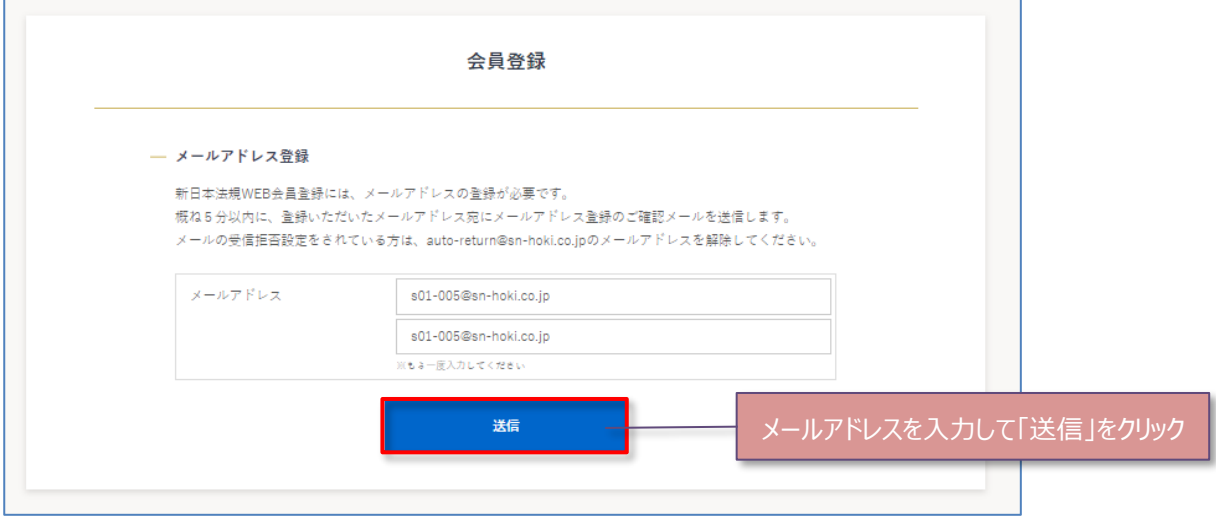

2.メールアドレス送信完了が表示されましたら、入力いただいたメールアドレス宛に会員登録メールが送信されますので、メ ール本文に記載されている URL をクリックします。

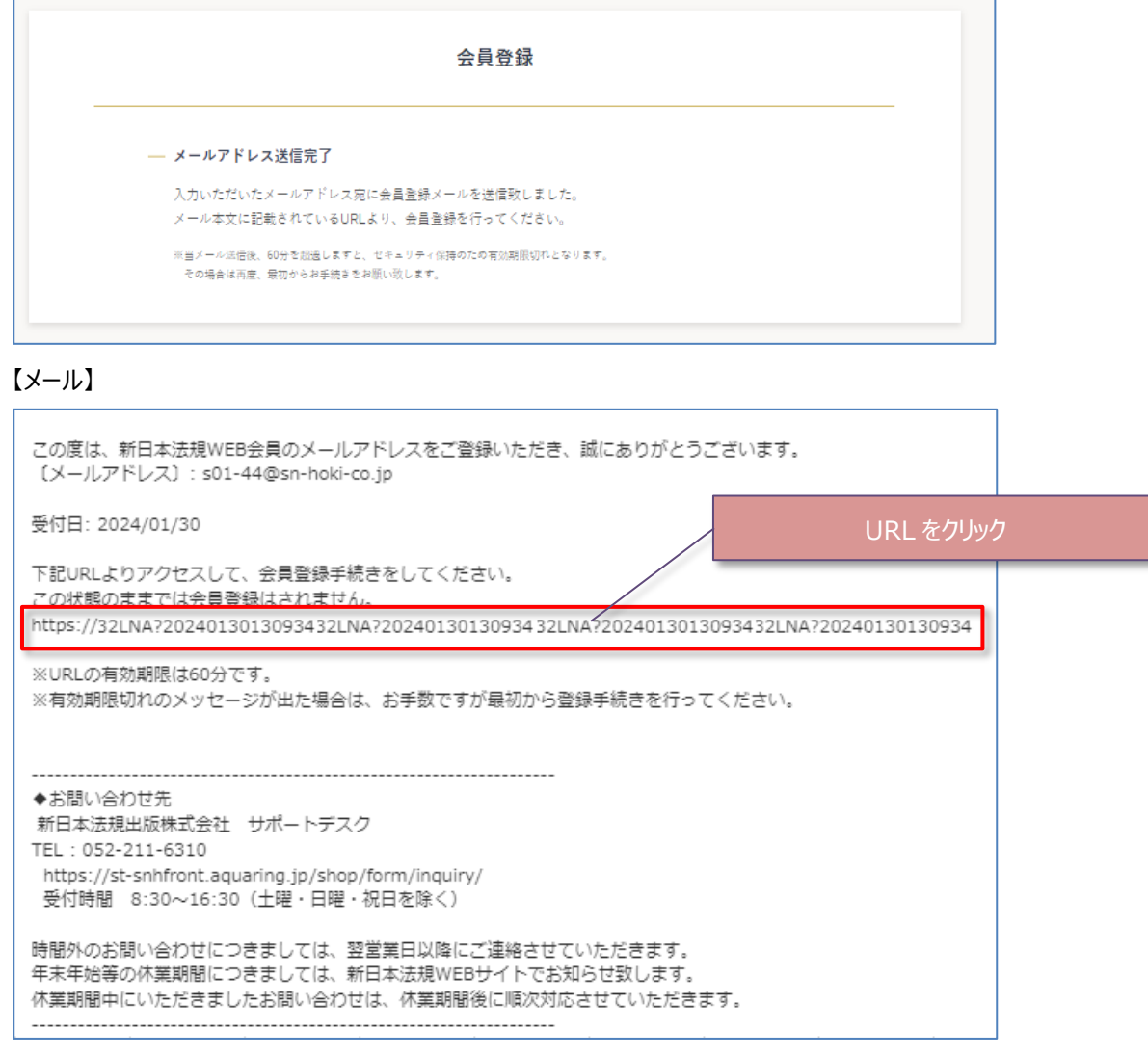

3.会員情報を登録して「入力内容の確認」をクリックします。

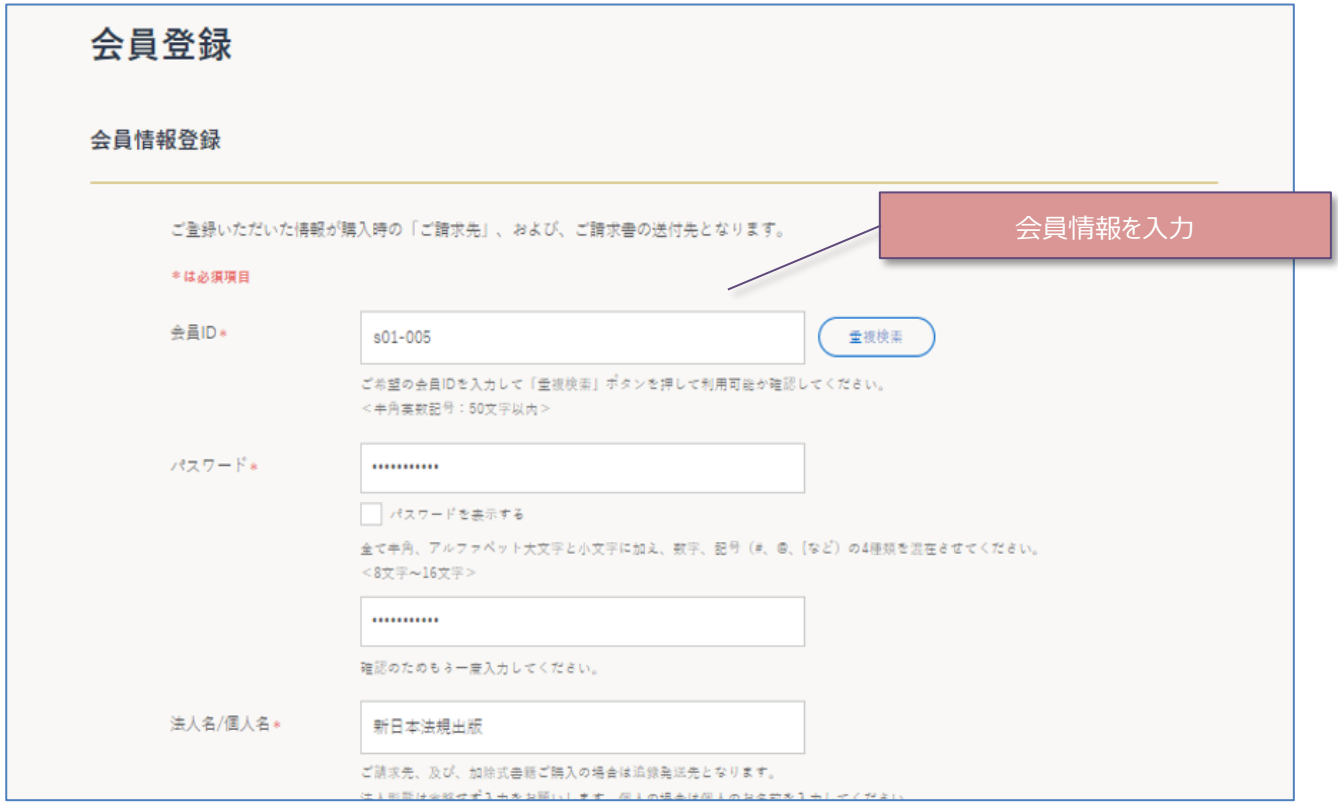

・ ・ ・

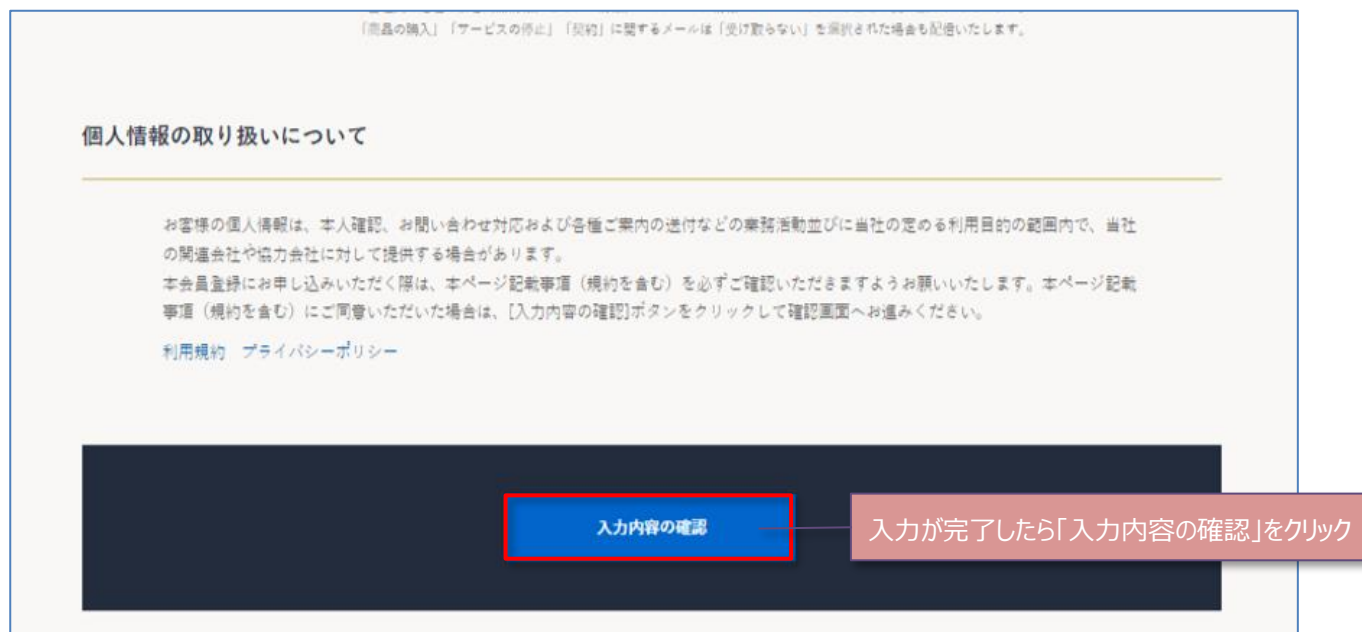

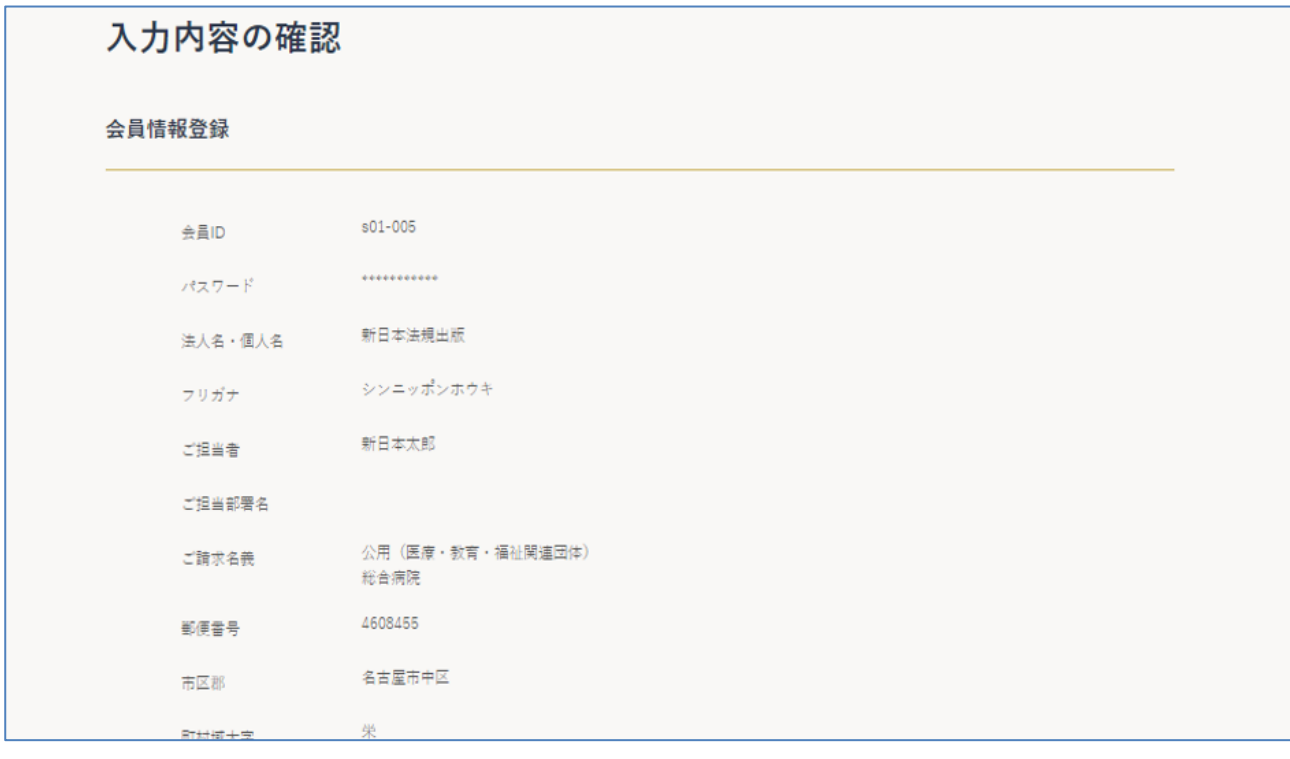

・ ・ ・

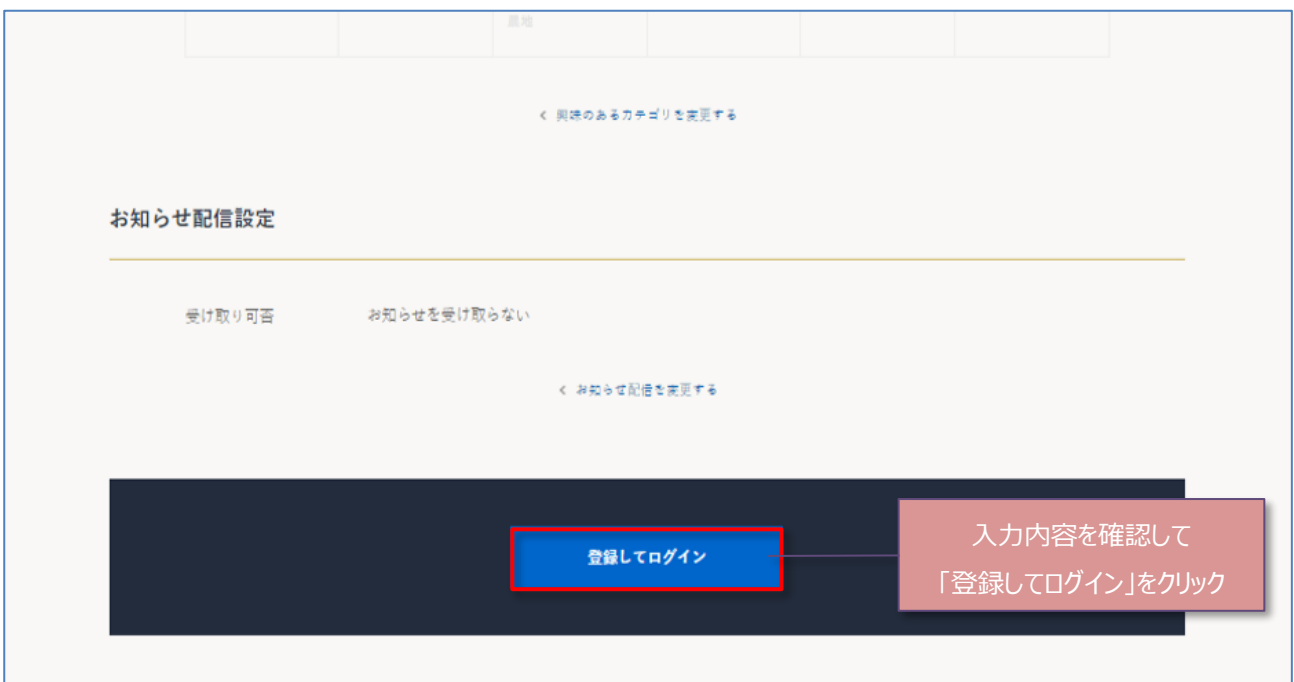

5.会員登録が完了し新日本法規 WEB サイトに自動ログインしたら、ブラウザ上部のタブ「新規ご契約申込」をクリックし LC サイトの「新規ご契約申込」ページに戻ります。

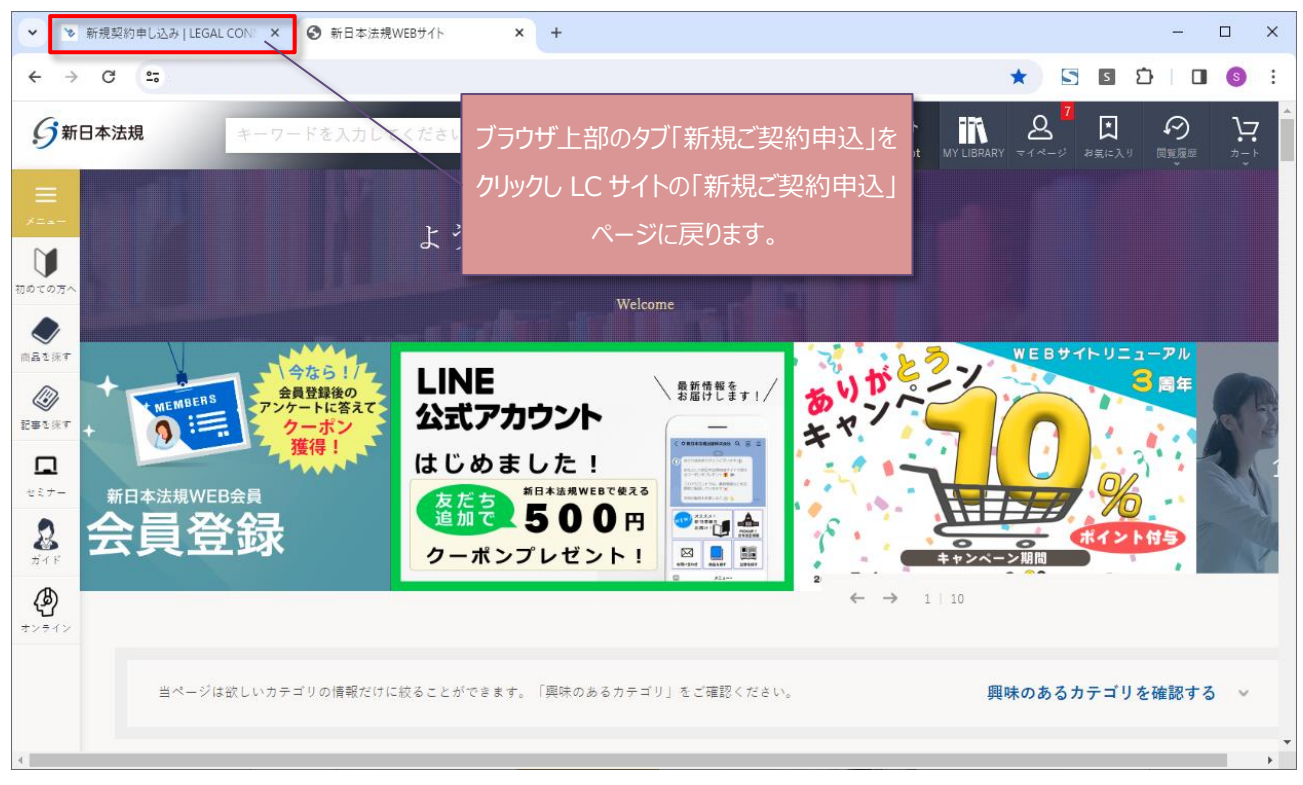

6.上記のブラウザ上部のタブ「新規ご契約申込」を押下し当ページに戻りましたら、「新規契約申込」をクリックすると新規 契約申込フォームへ切り替わります。

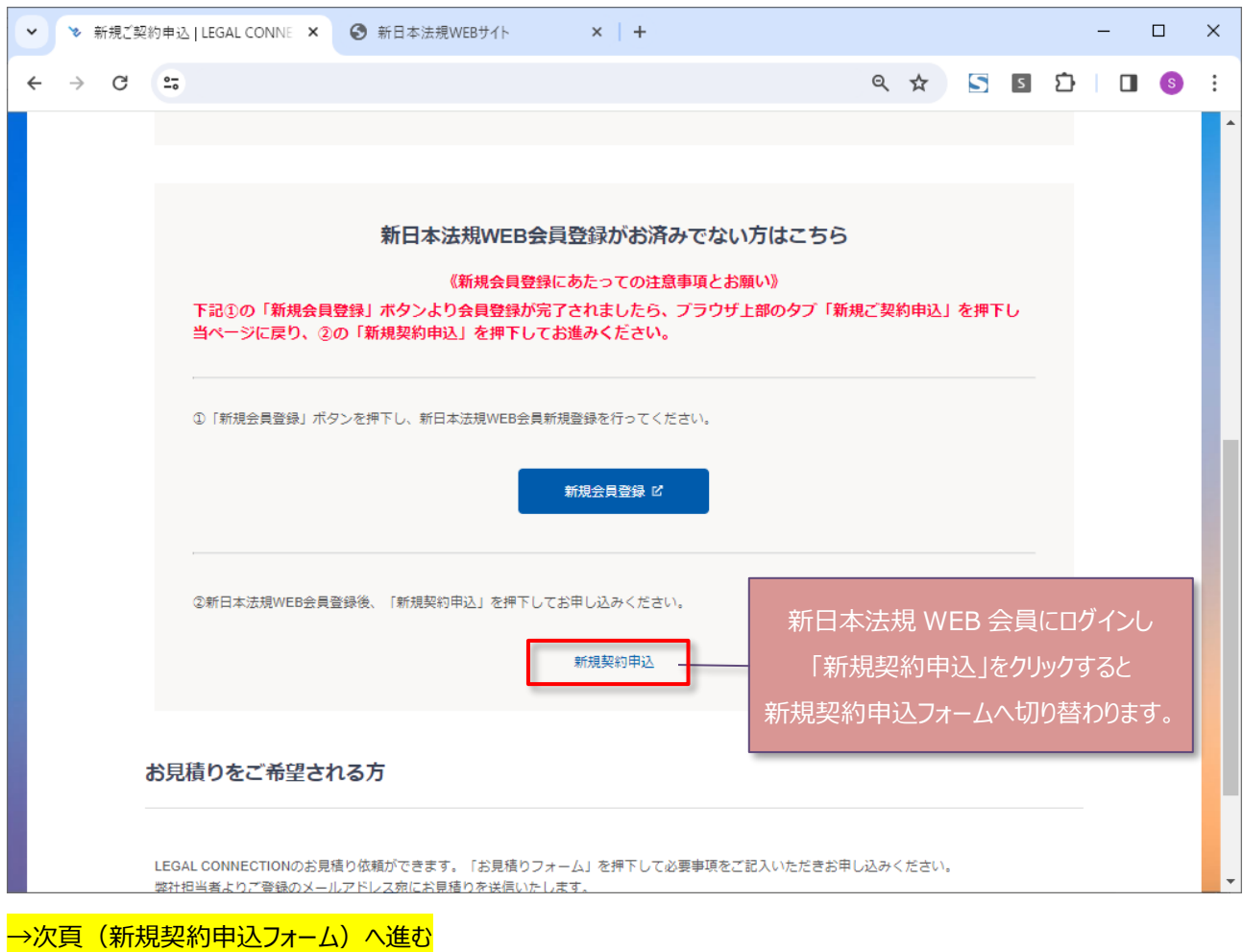

<span id="page-10-0"></span>1.必要事項をご記入し、希望する商品を選択後、決済方法を選択して決済の申請を行います。

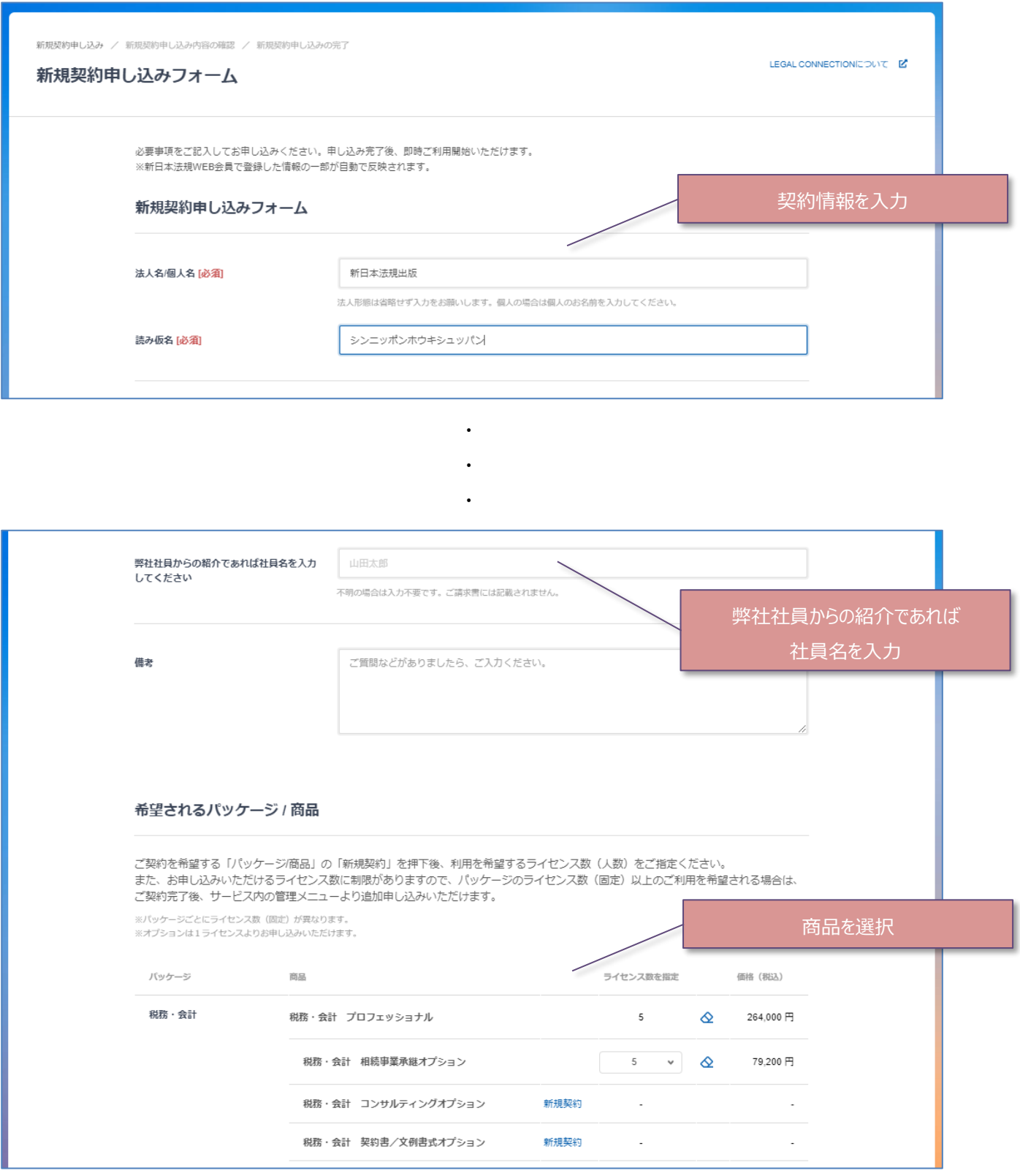

・ ・

・

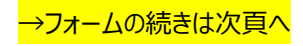

## 決済方法を選択し決済の申請を行います。

詳細は「<mark>クレジットカード」<mark>12頁へ</mark>、「口座振替」<mark>15頁へ</mark>、「銀行振込(WEB 請求書)」<mark>17頁へ</mark>お進みください。</mark>

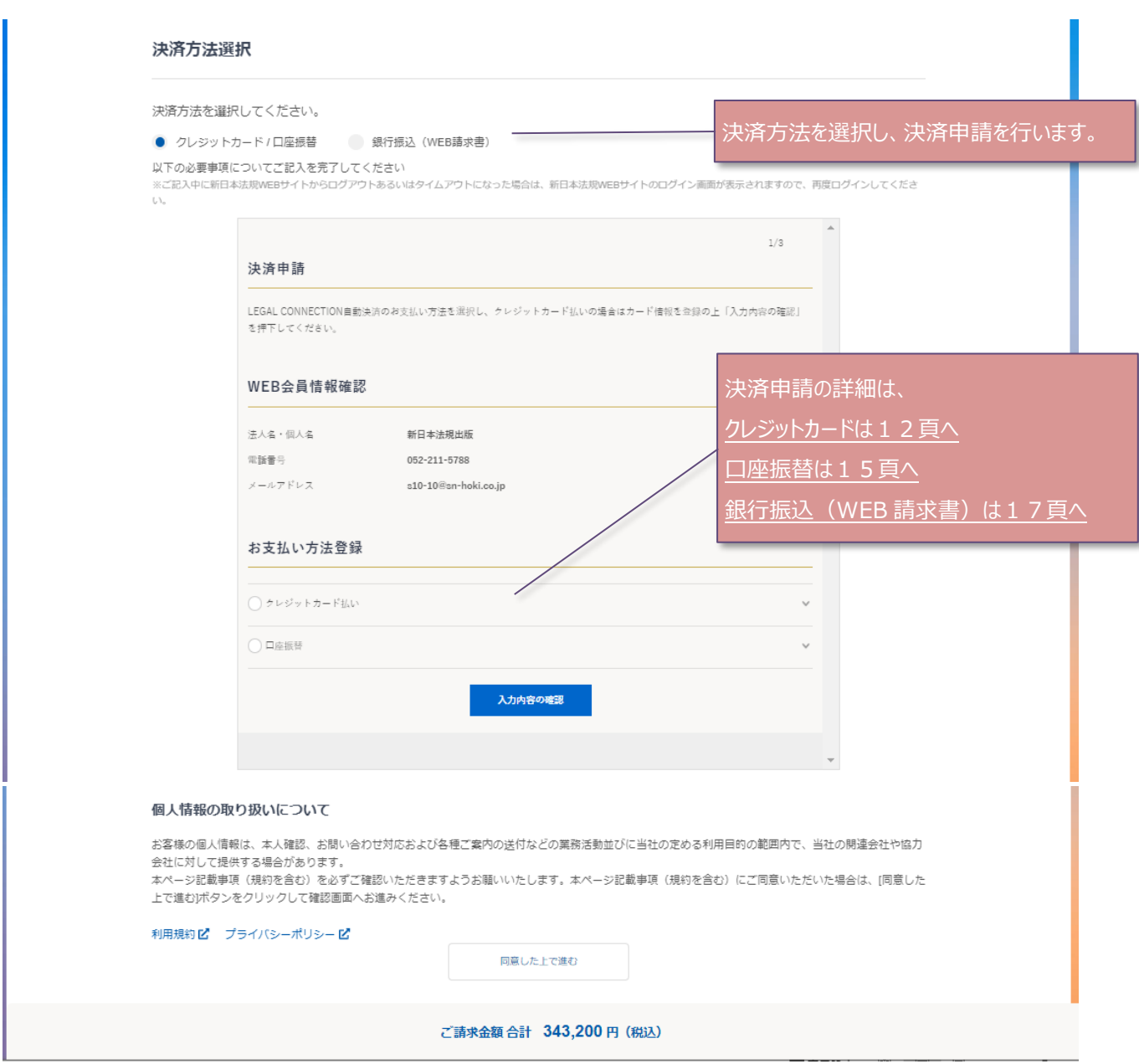

<span id="page-12-0"></span>1.必要事項を入力し、完了したら「登録」をクリックします。

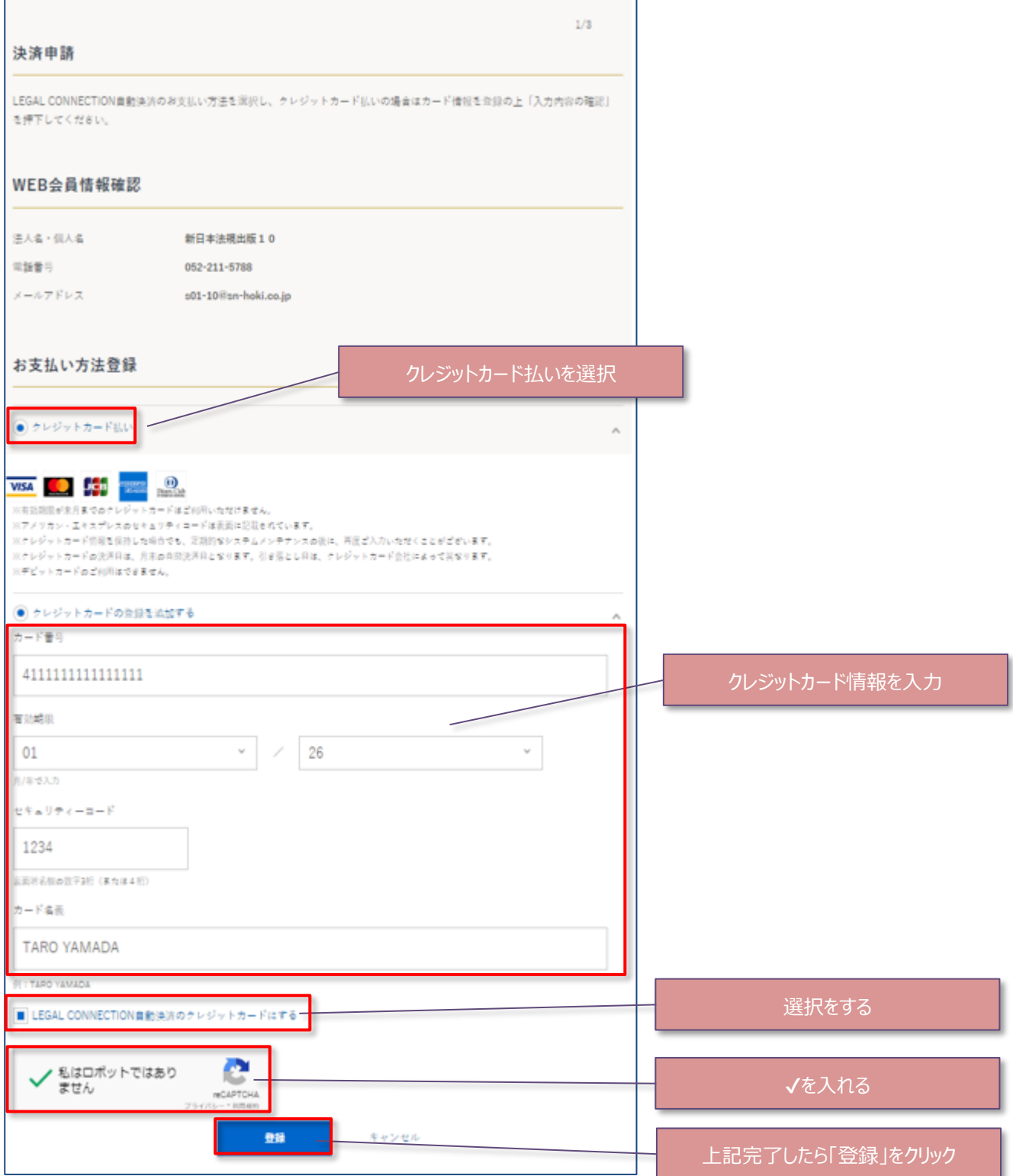

## 2. 一括、分割を選択し、「入力内容の確認」をクリックします。

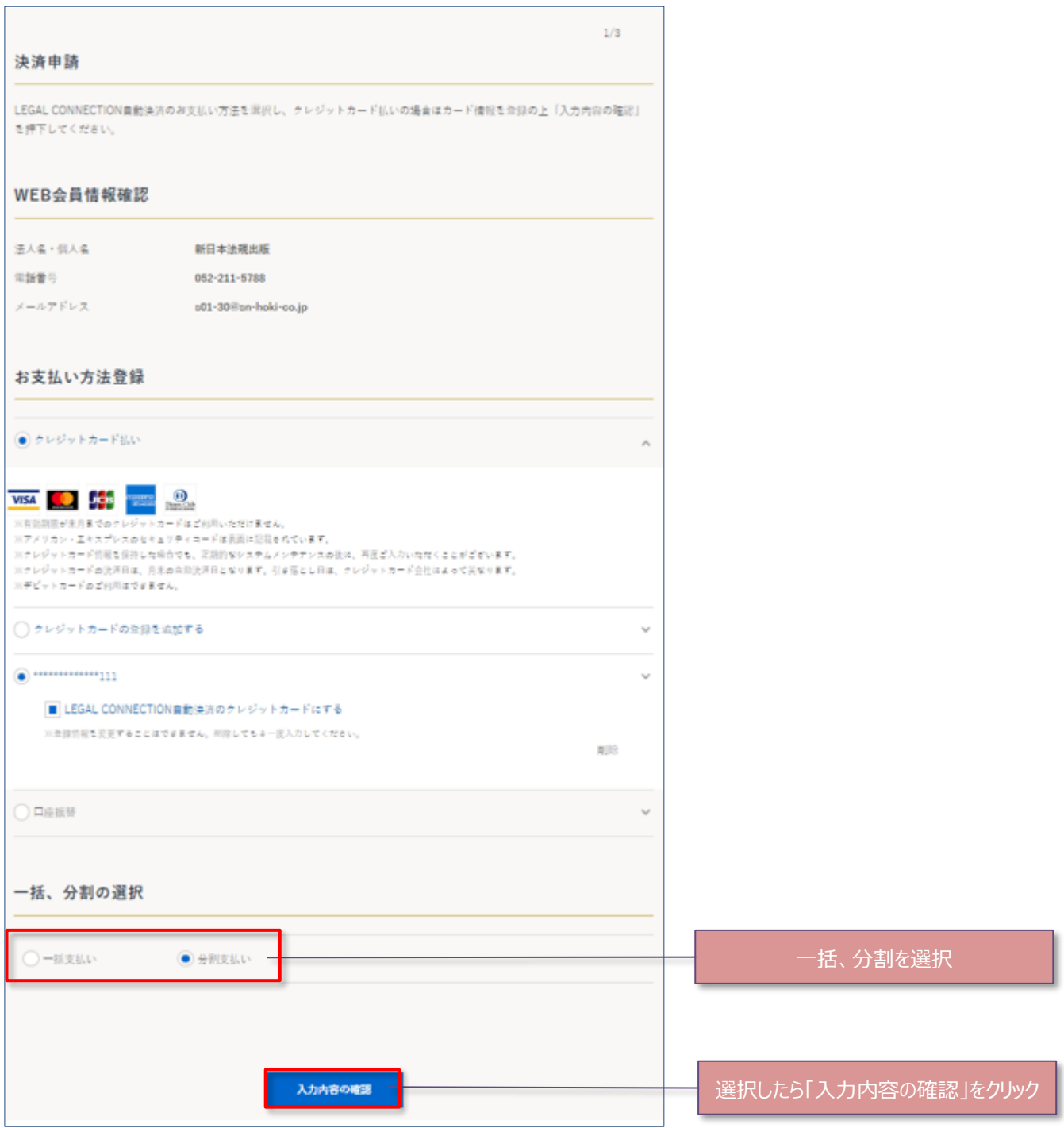

#### 3. 申請内容を確認し「申請する」をクリックします。

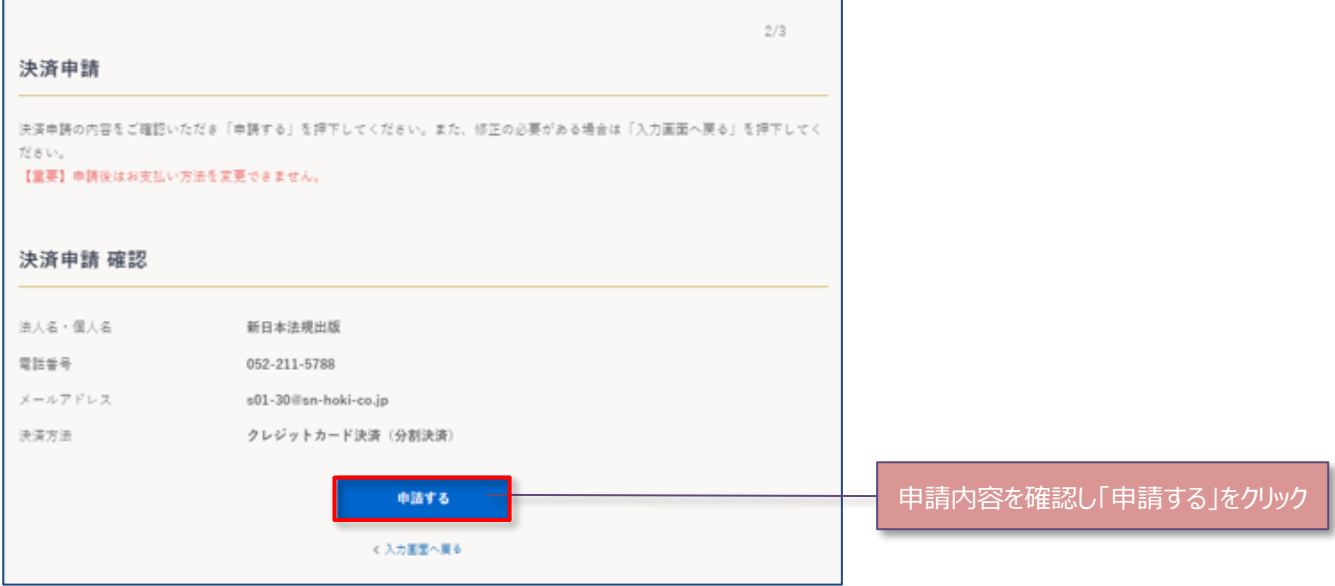

## 4.決済申請が完了したら、個人情報の取り扱いについて確認し、「同意した上で進む」をクリックします。

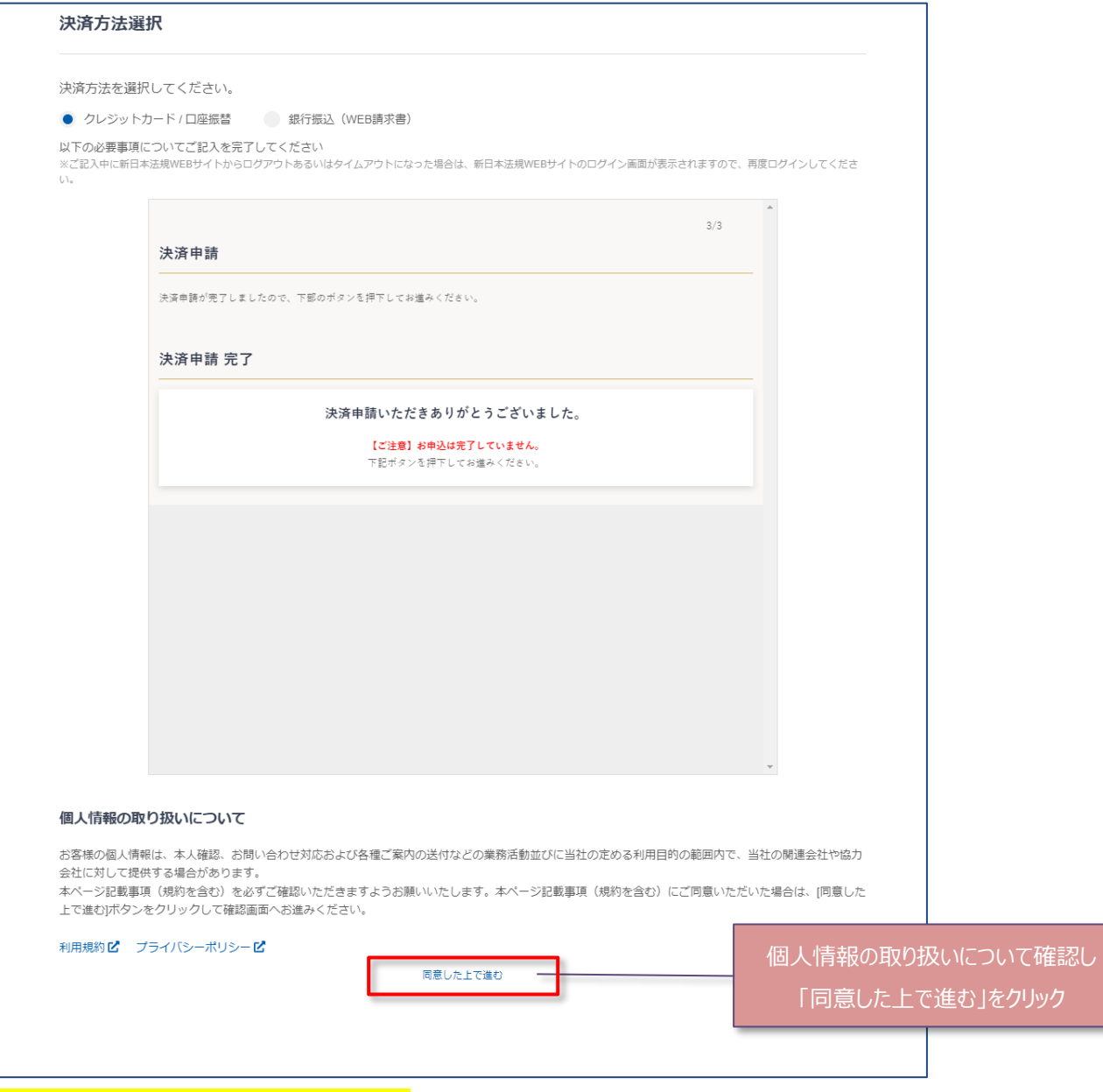

→18頁 (お申し込み内容の確認)へ進む

## <span id="page-15-0"></span>**【口座振替】**

1.口座振替を選択して「入力内容の確認」をクリックします。

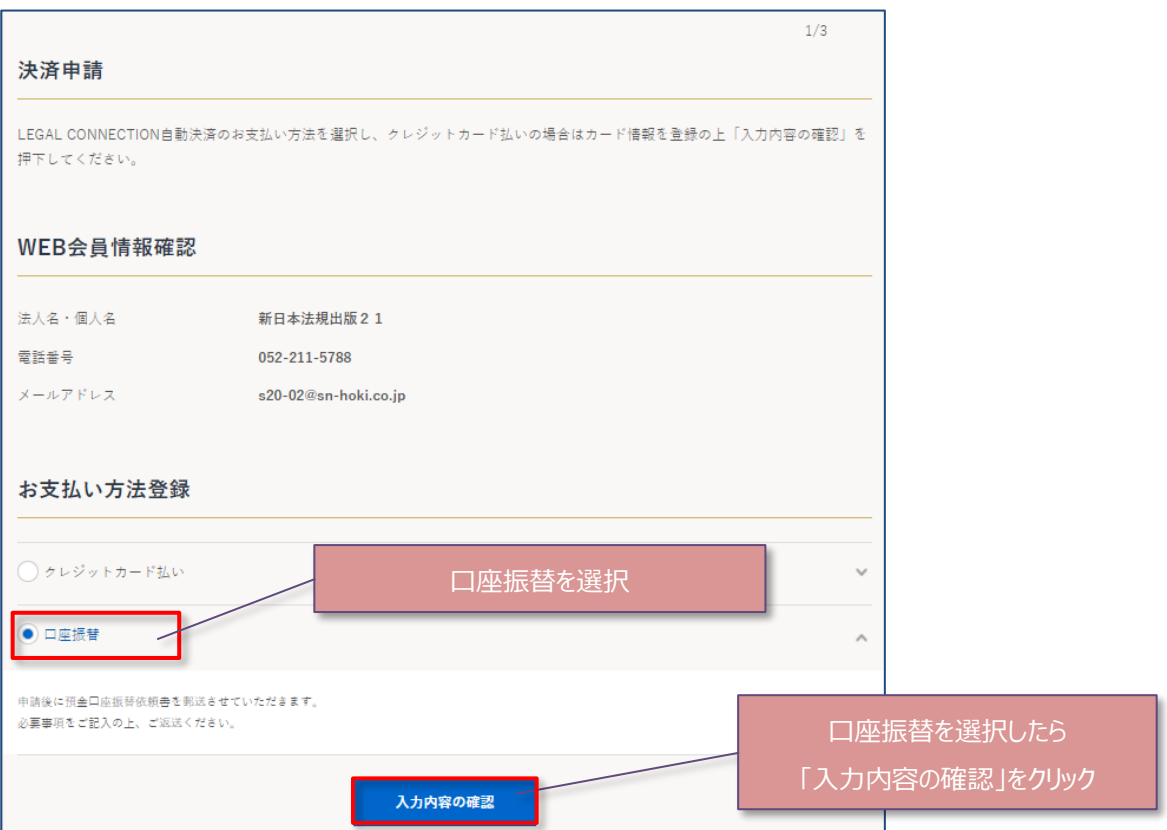

2. 申請内容を確認し、「申請する」をクリックします。

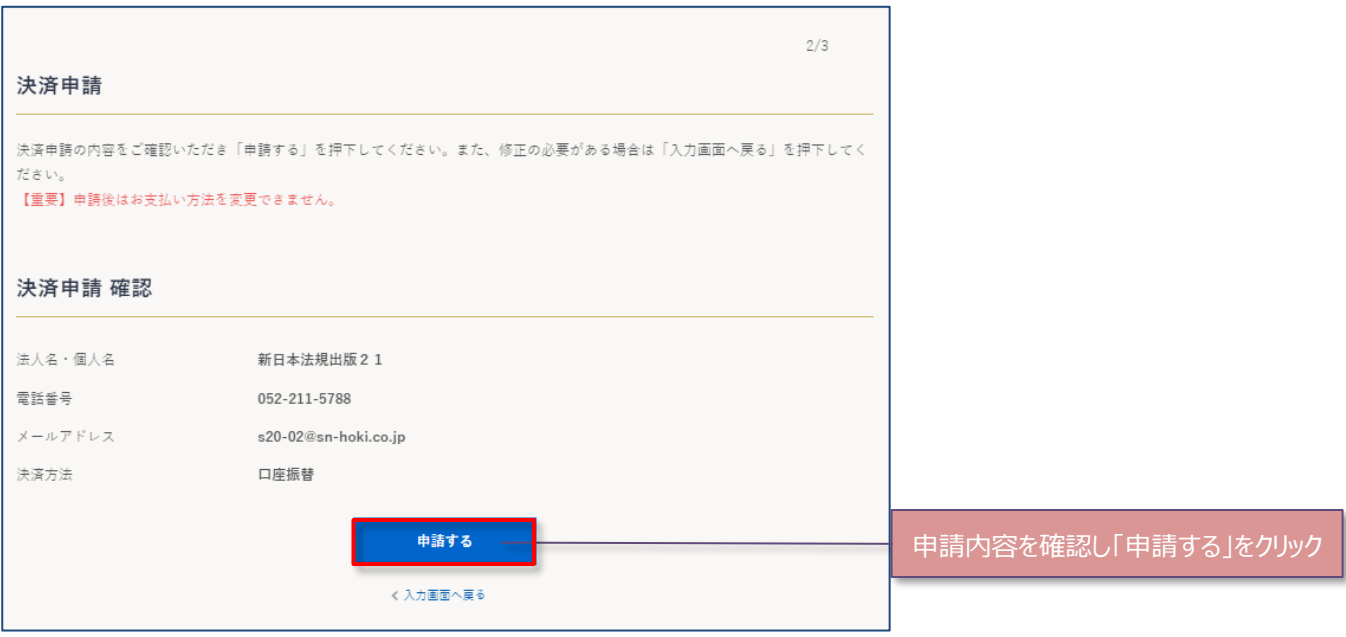

#### 3.決済申請が完了したら、個人情報の取り扱いについて確認し、「同意した上で進む」をクリックします。

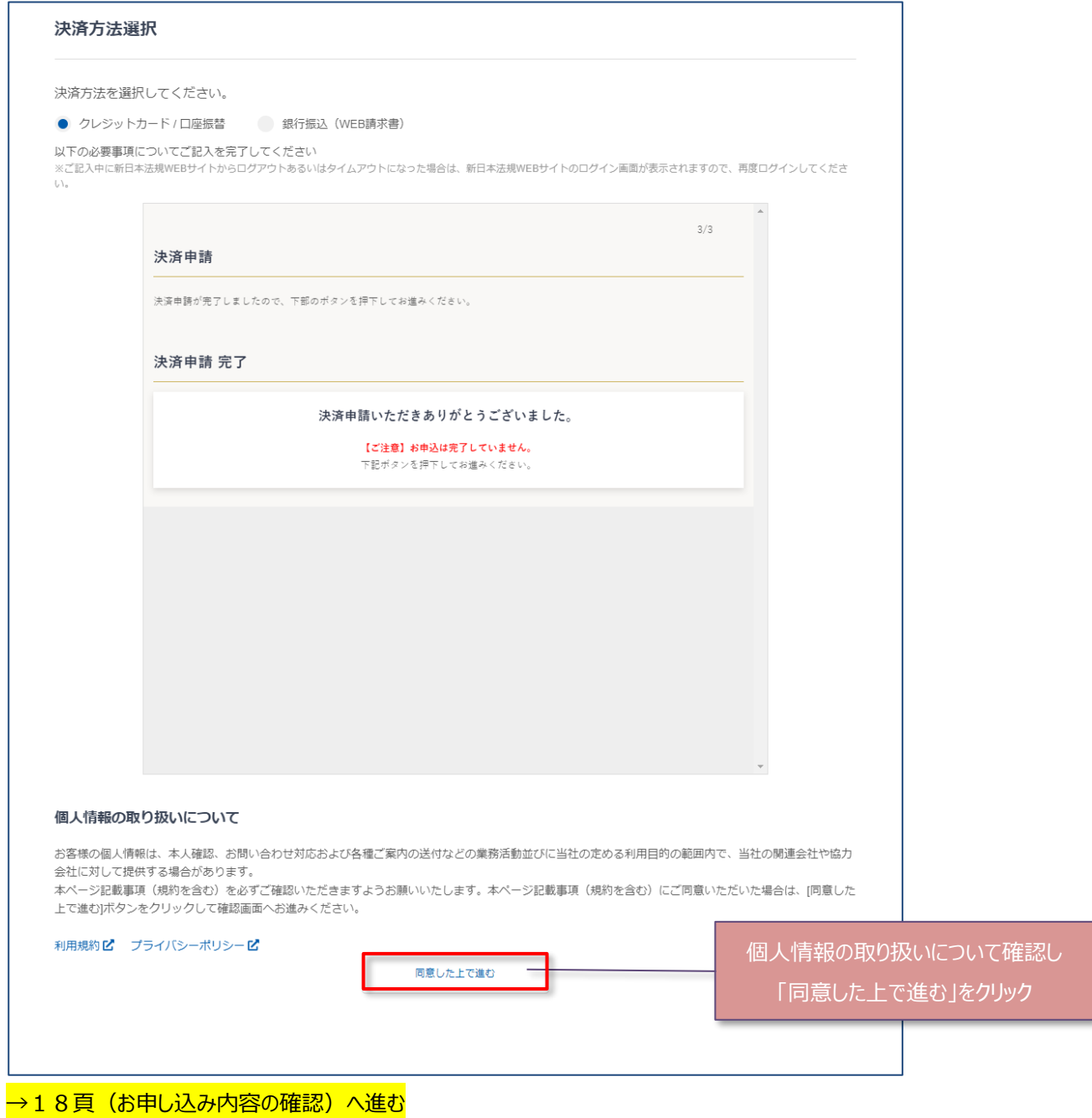

## <span id="page-17-0"></span>**【銀行振込(WEB 請求書)】**

1. 申請内容を確認し、「申請する」をクリックします。

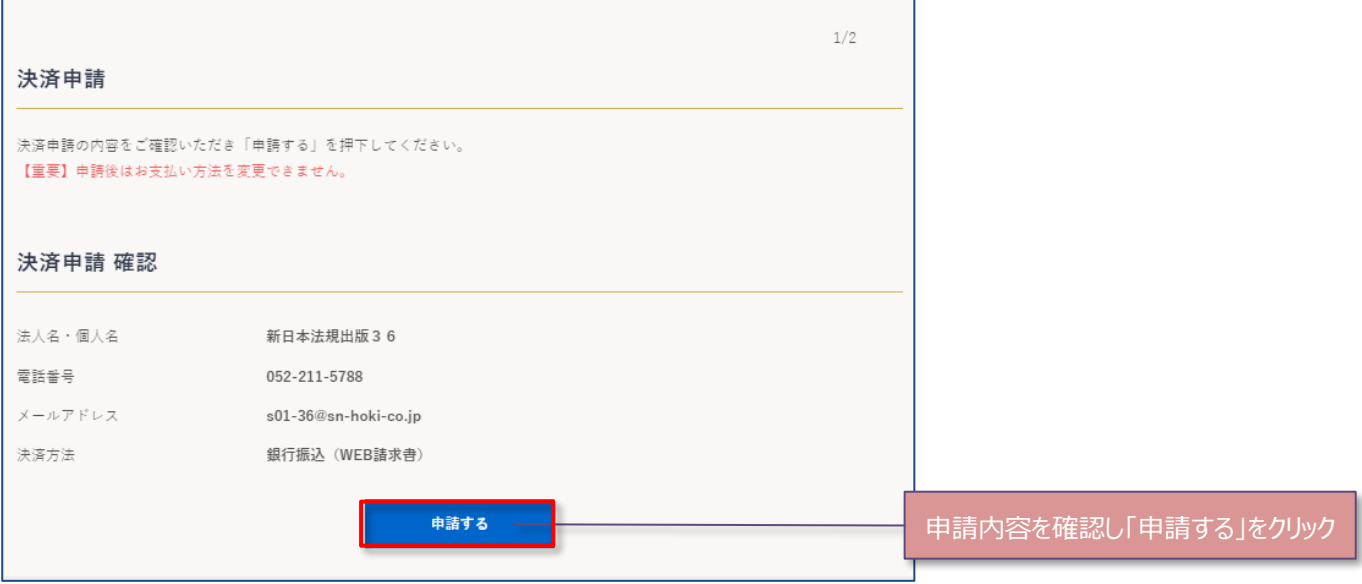

2.決済申請が完了したら、個人情報の取り扱いについて確認し、「同意した上で進む」をクリックします。

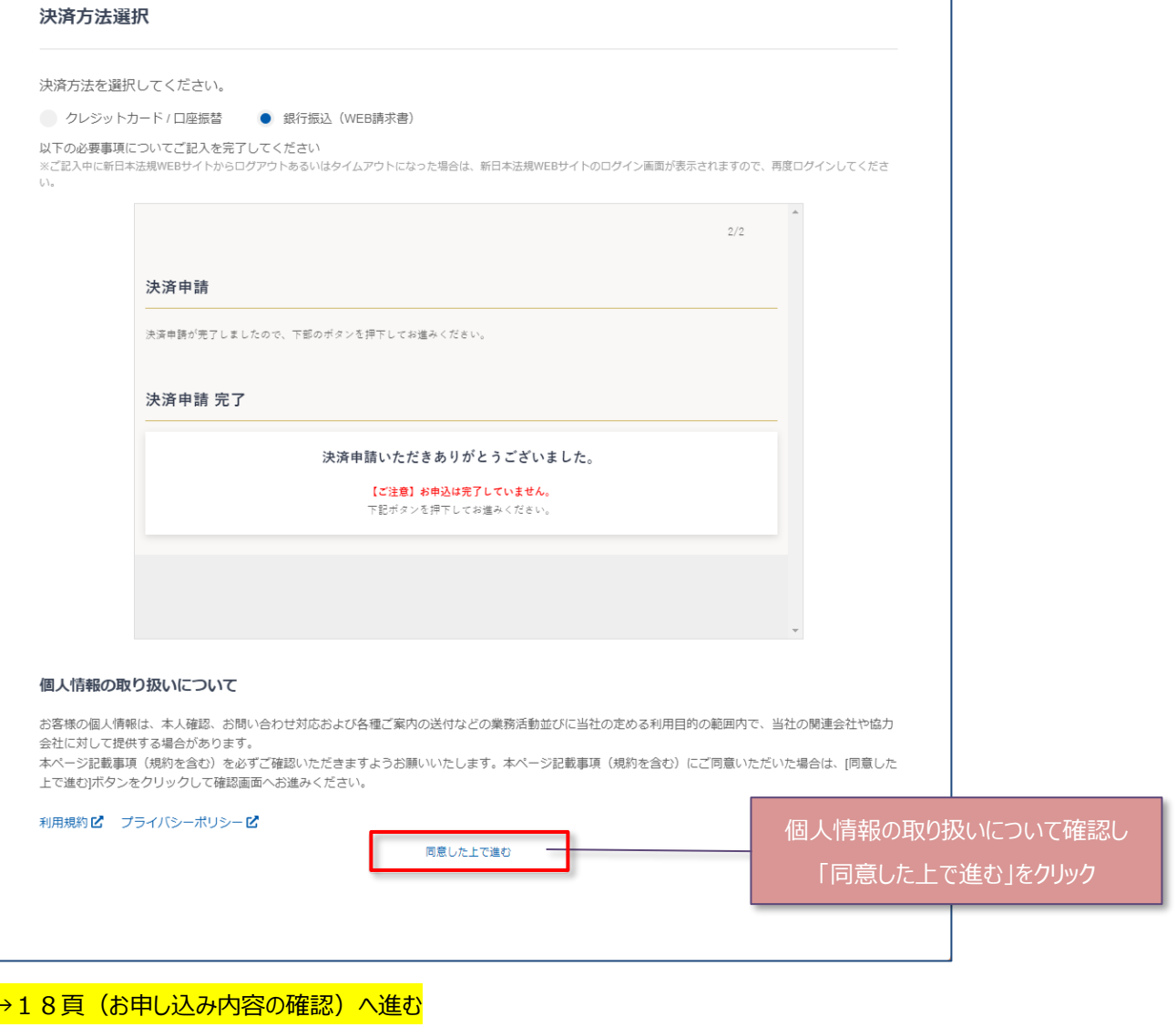

<span id="page-18-0"></span>1.お申し込み内容を確認し、「契約を申し込む」をクリックすると契約完了となります。

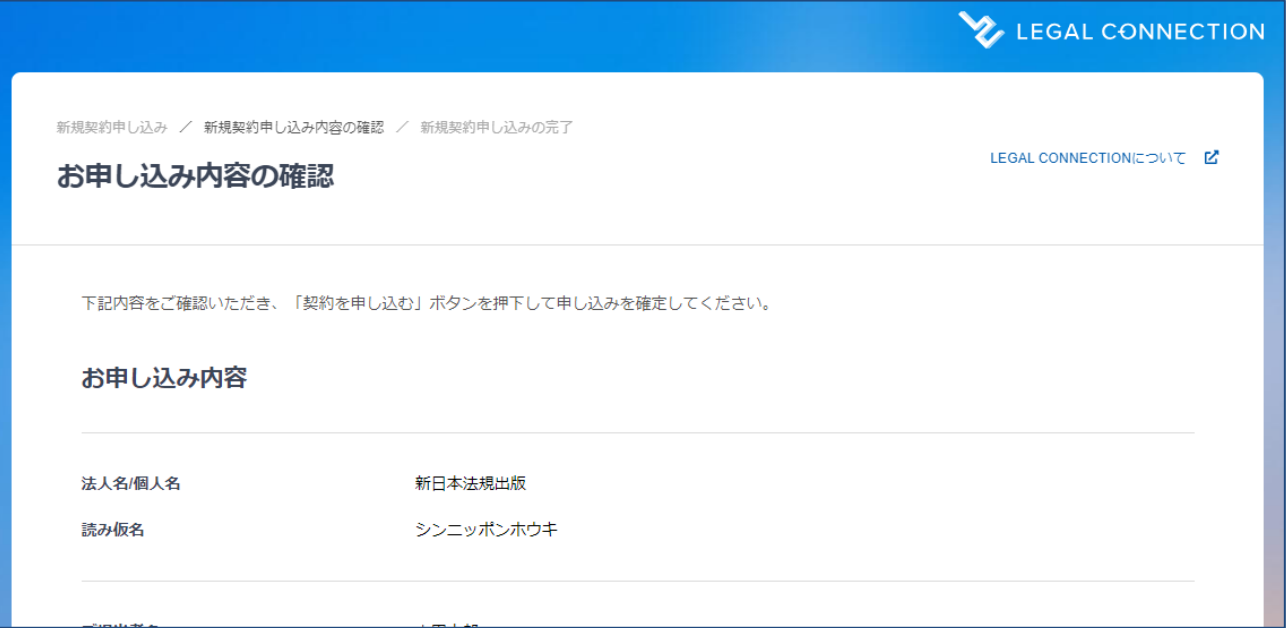

:

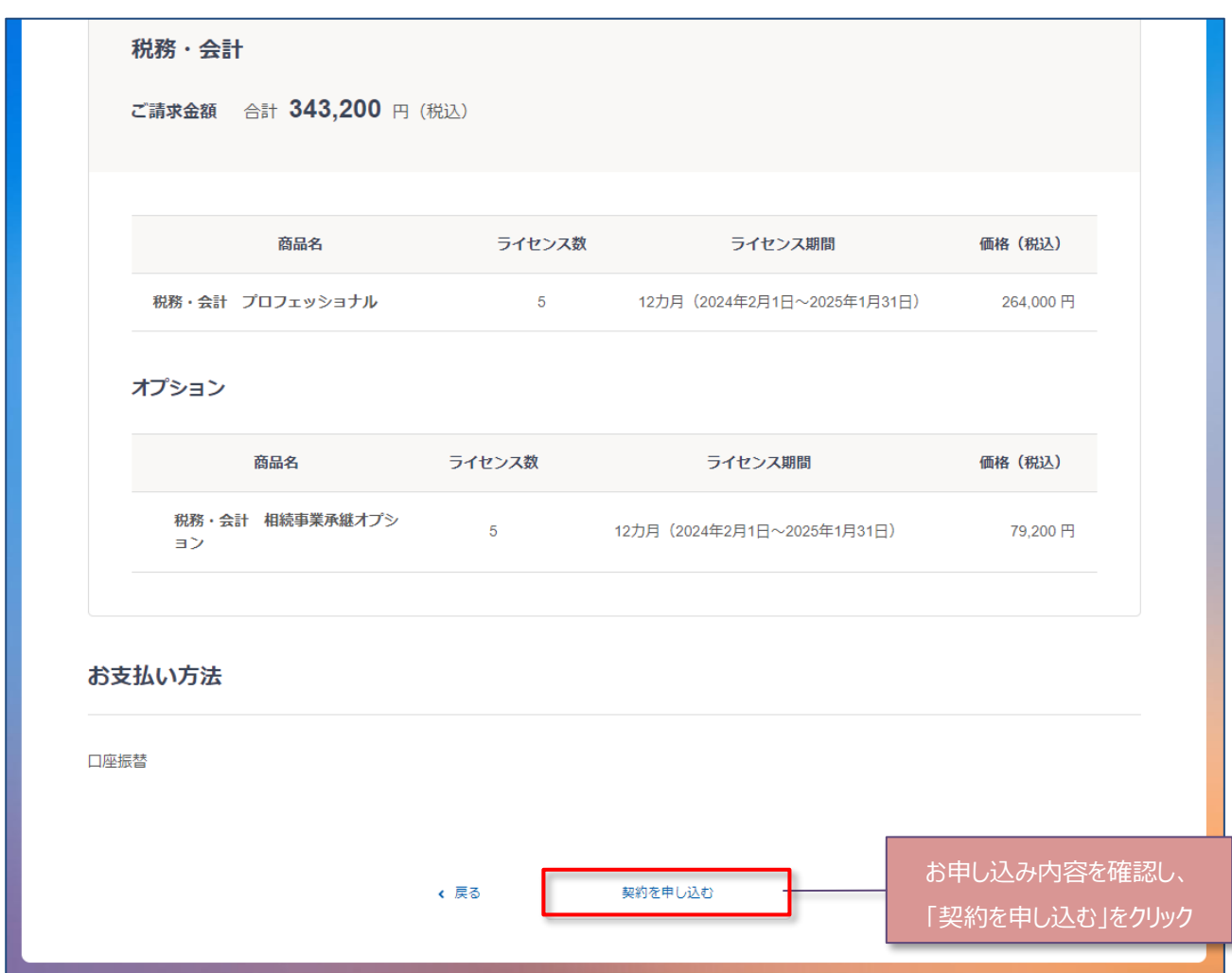

#### 2. 本契約のお申し込みが完了しました。

LEGAL CONNECTION ご契約時に入力いただいたメールアドレス宛てに「新規ご契約の申し込み完了」のメールを送信し ておりますので、ご確認の上、LEGAL CONNECTION へログインしてご利用ください。

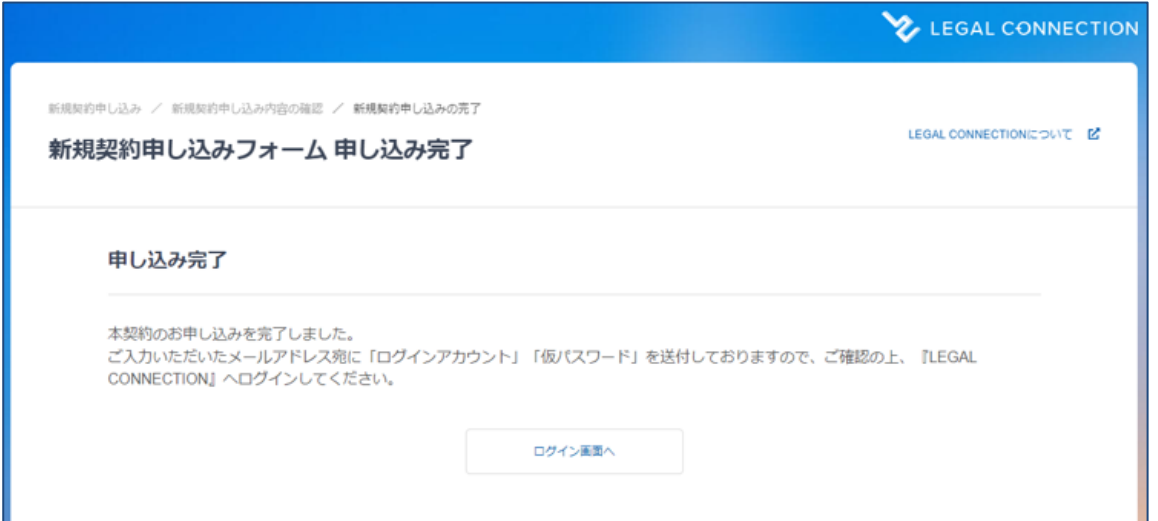

3.LEGAL CONNECTION へログインしてご利用ください。ご利用方法の詳細はご利用ガイドよりご確認ください。

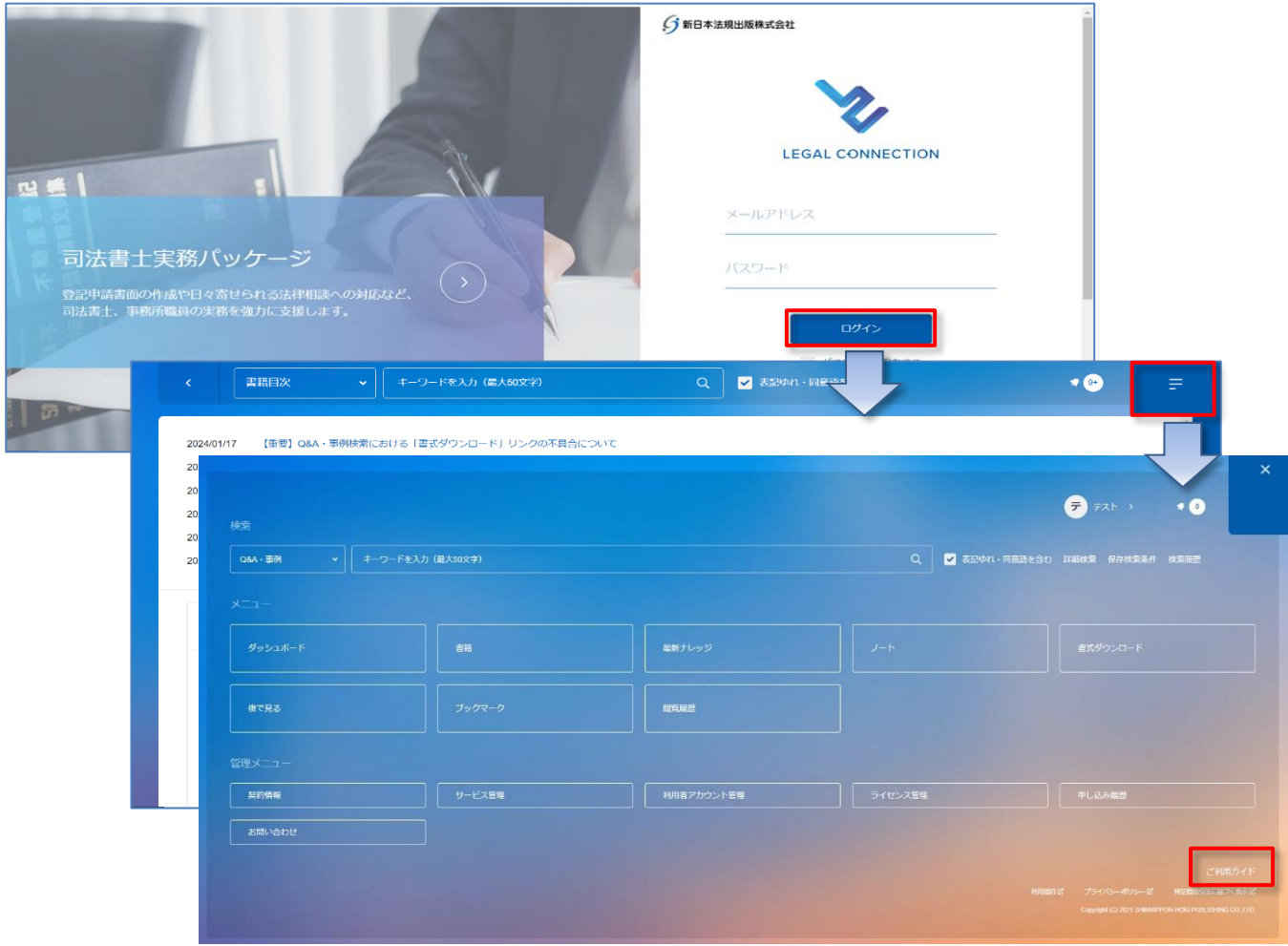

ご請求の案内については、<mark>37頁</mark>(LEGAL CONNECTION ご請求案内)でご確認ください。

# <span id="page-20-0"></span>**■新規契約申込方法(トライアルを利用している場合)**

トライアルをご利用の場合は、LC サイトのサービス管理から「新規契約申込」より申込ができます。

## 1. LC サイトにログイン後、サービス管理より「新規契約申込」をクリックします。

※https://www.sn-[hoki.co.jp/lc/app/pc/login](https://www.sn-hoki.co.jp/lc/app/pc/login)

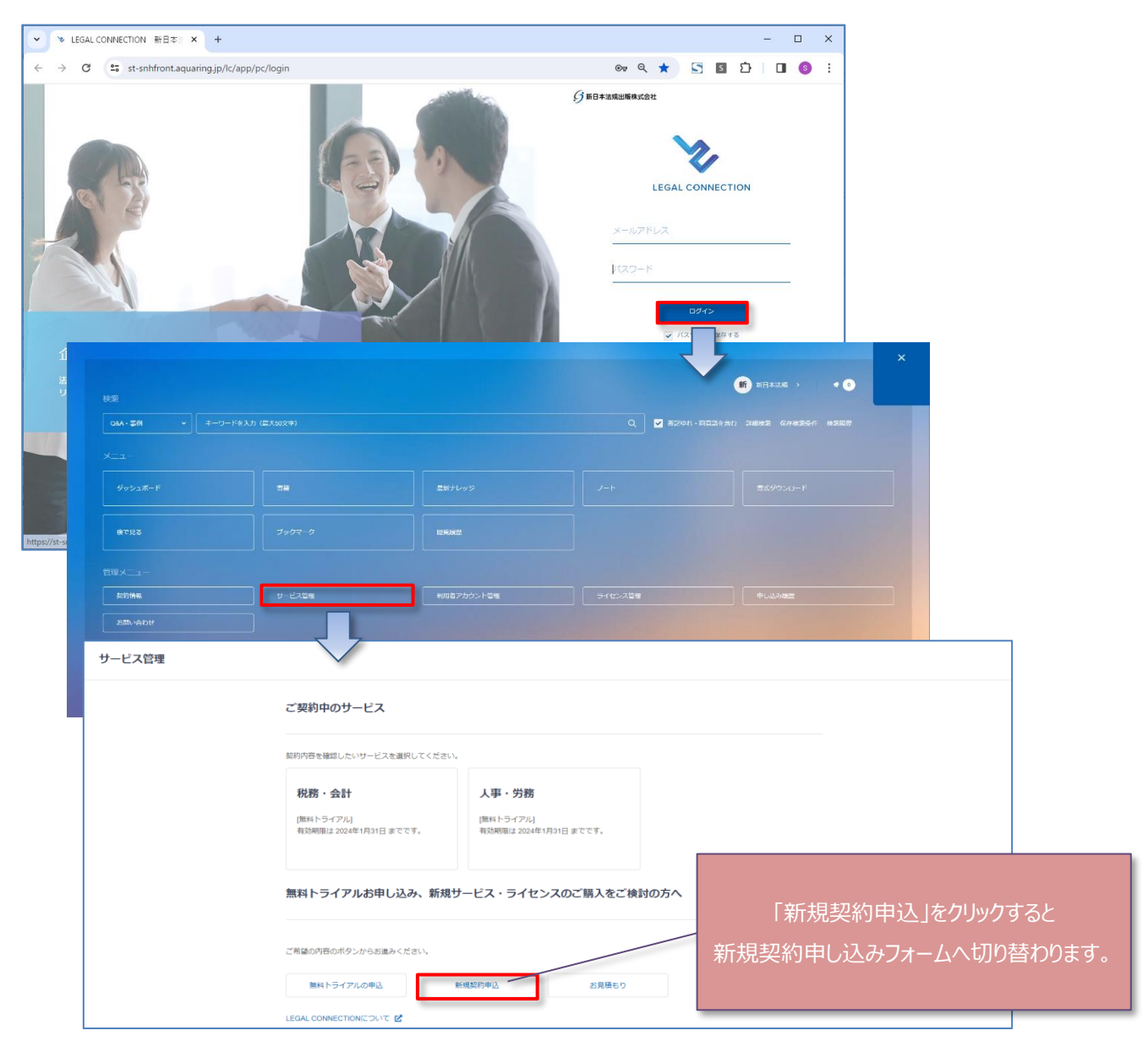

<span id="page-21-0"></span>1.新規契約のお申し込みの際は、新日本法規 WEB 会員登録が必要となります。

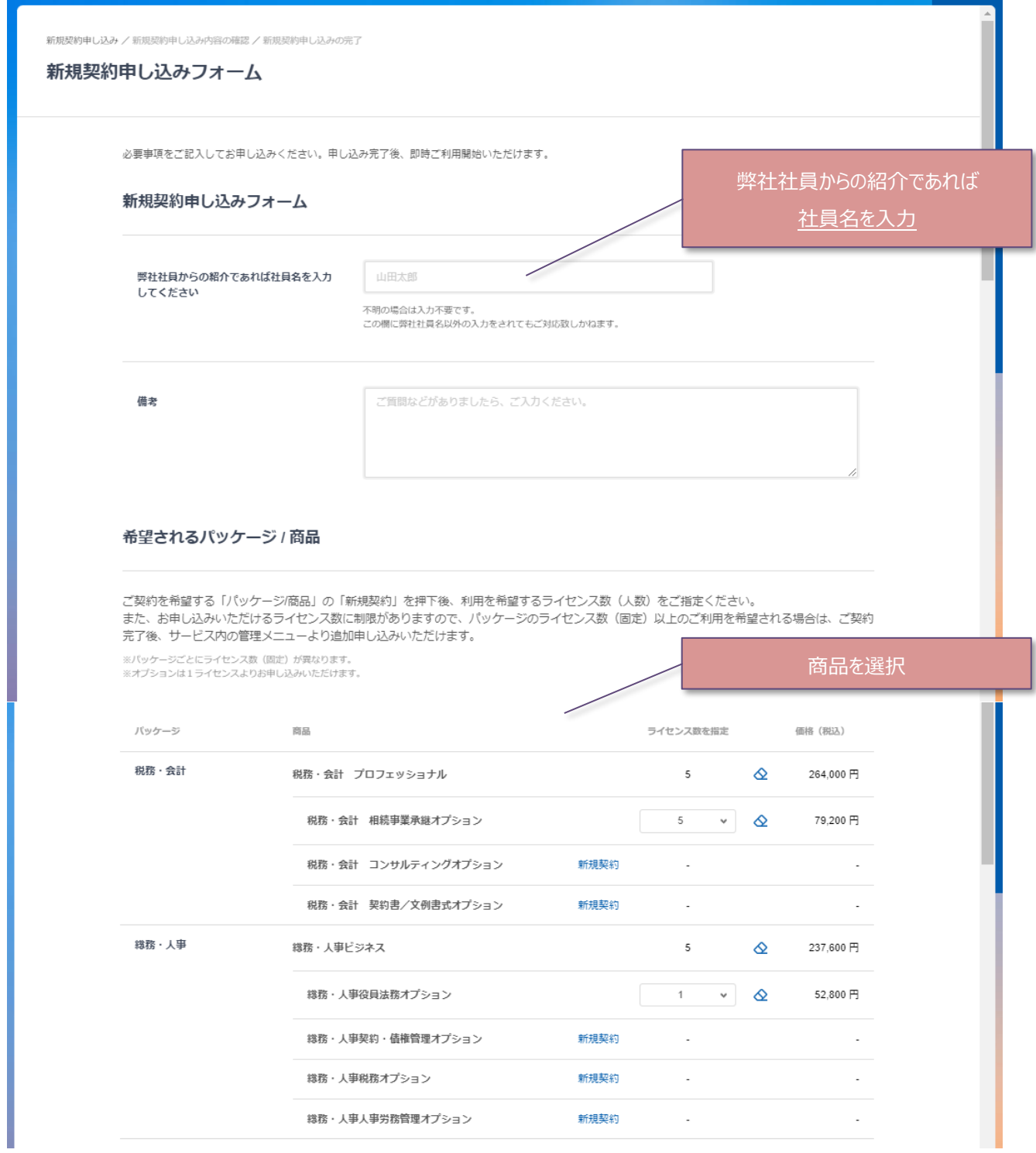

・  $\ddot{\phantom{0}}$  $\ddot{\phantom{0}}$ 

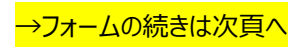

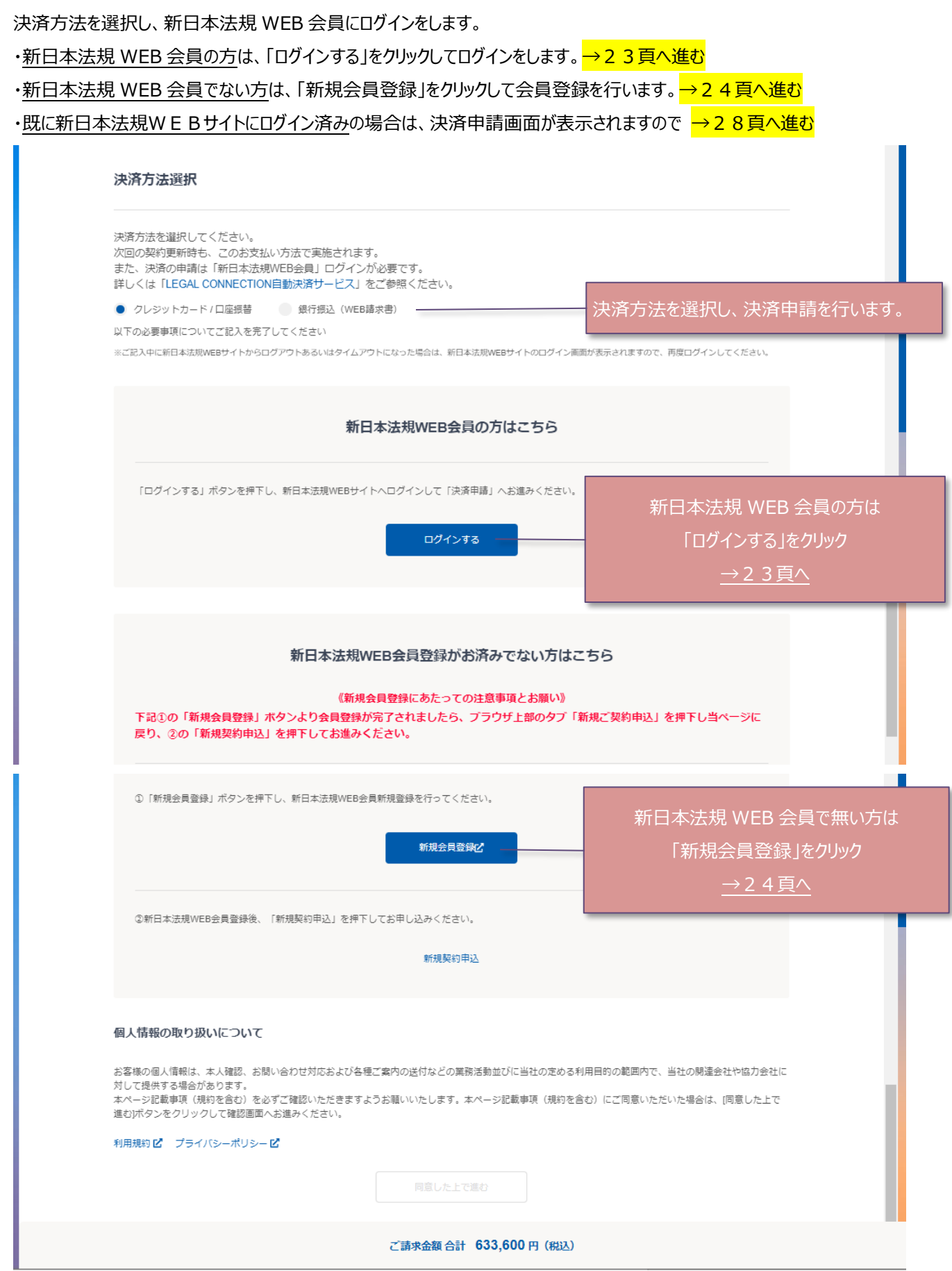

22

<span id="page-23-0"></span>1.会員 ID とパスワードを入力して、「ログイン」をクリックすると新規契約申込フォームへ切り替わりますので決済申請を行っ

#### てください。

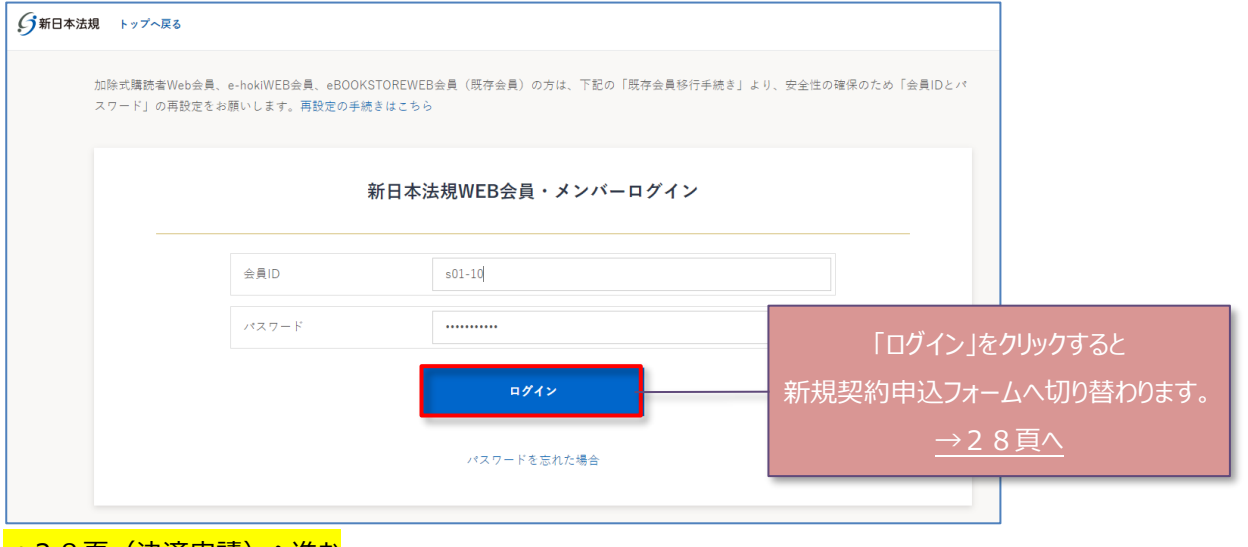

→28頁 (決済申請) へ進む

<span id="page-24-0"></span>新日本法規 WEB 会員登録を行います。

1.メールアドレスを入力して送信をクリックします。

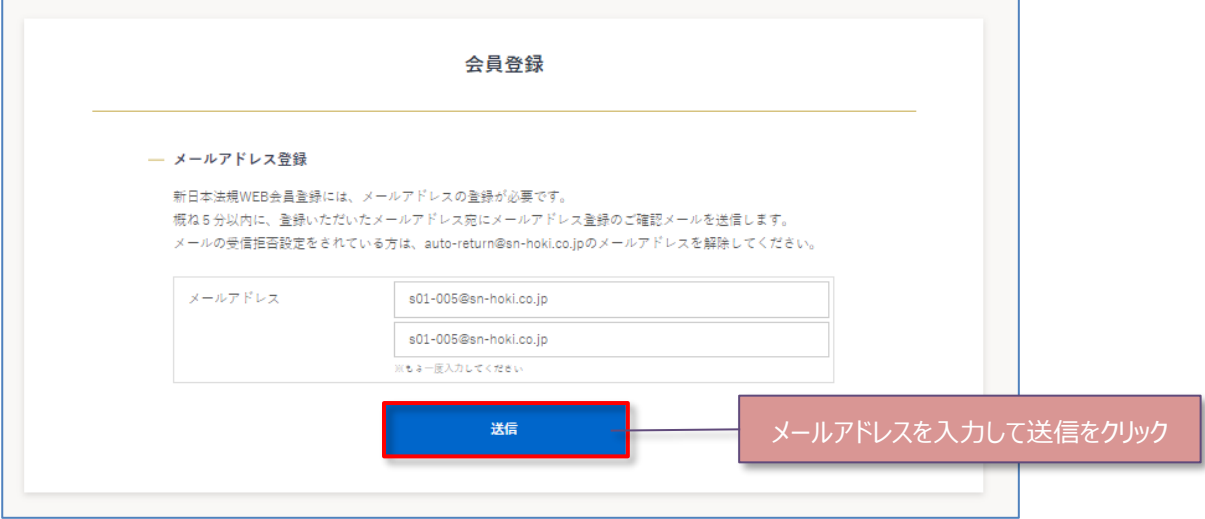

2.メールアドレス送信完了が表示されましたら、入力いただいたメールアドレス宛に会員登録メールを送信しましたの

で、メール本文に記載されている URL より、会員登録を行ってください。

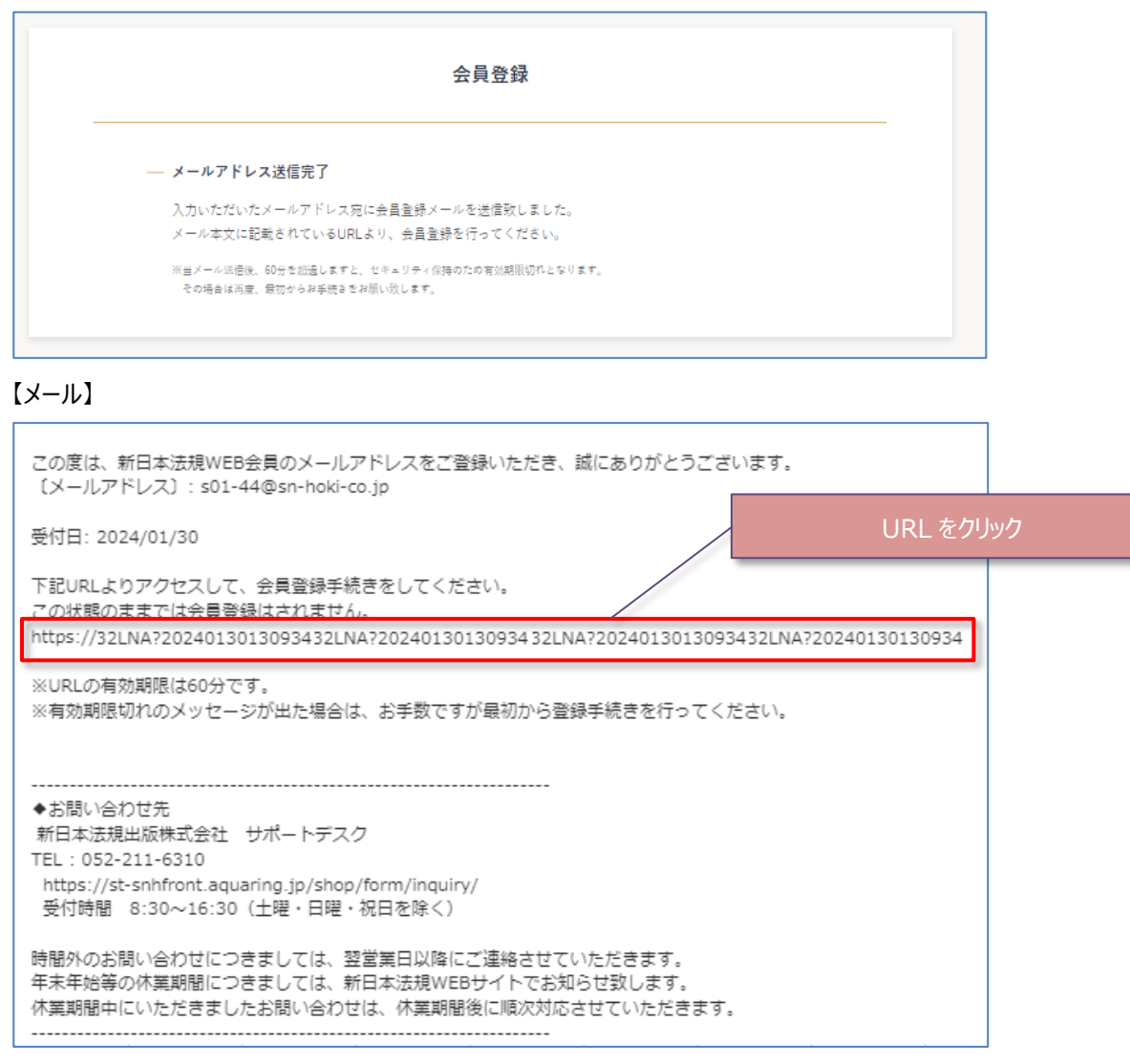

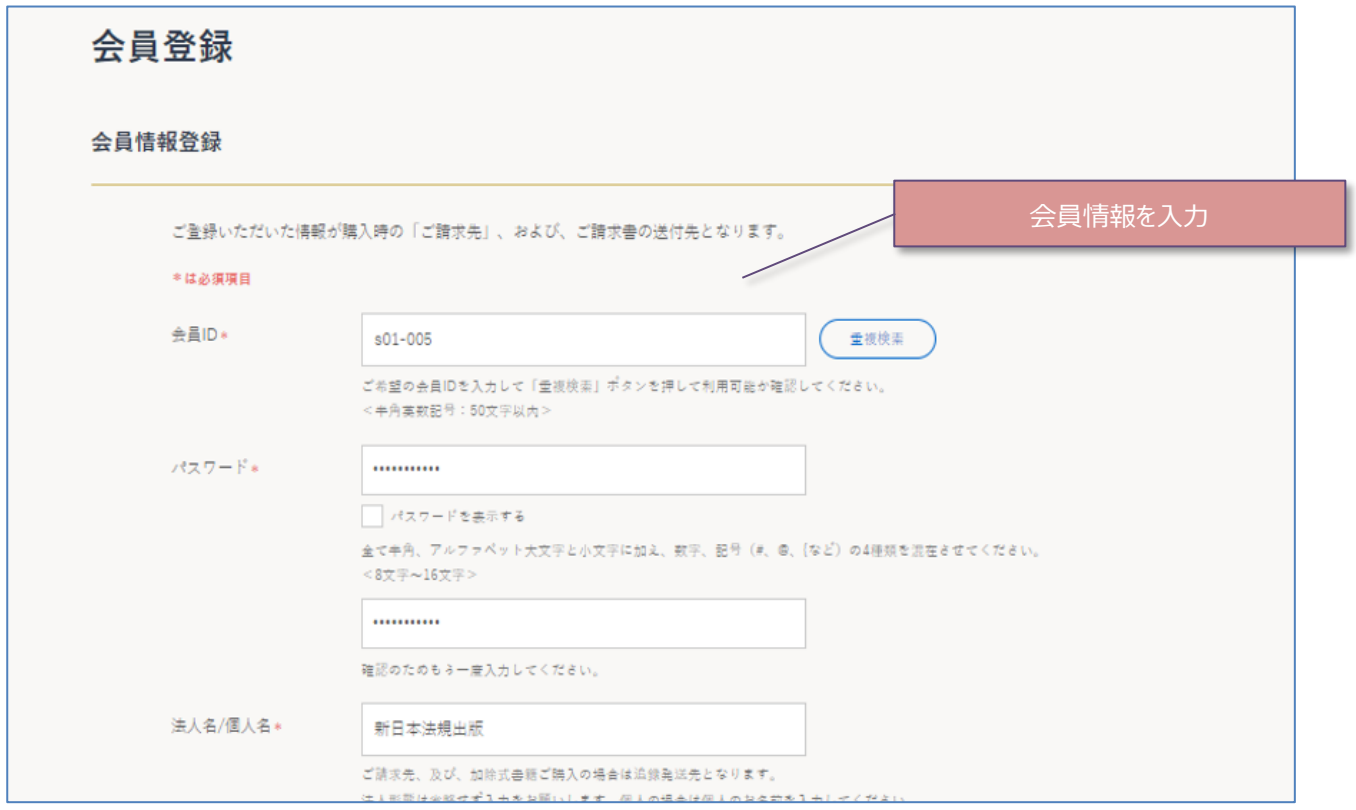

・ ・ ・

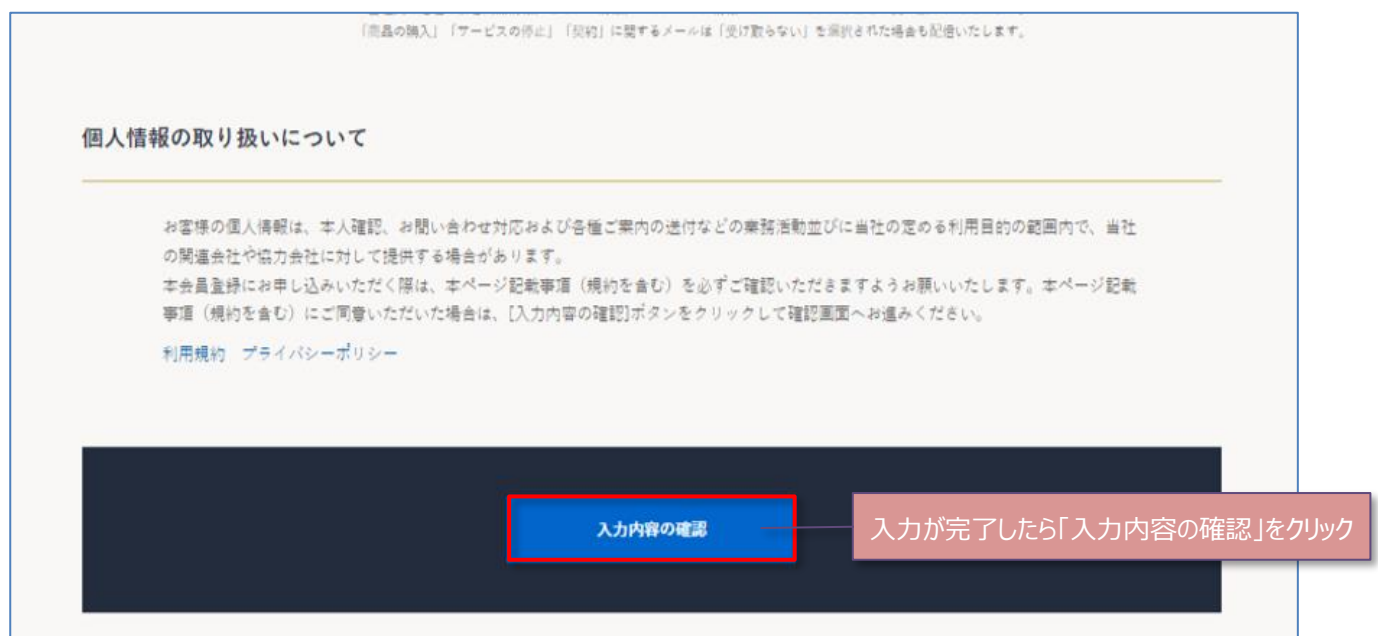

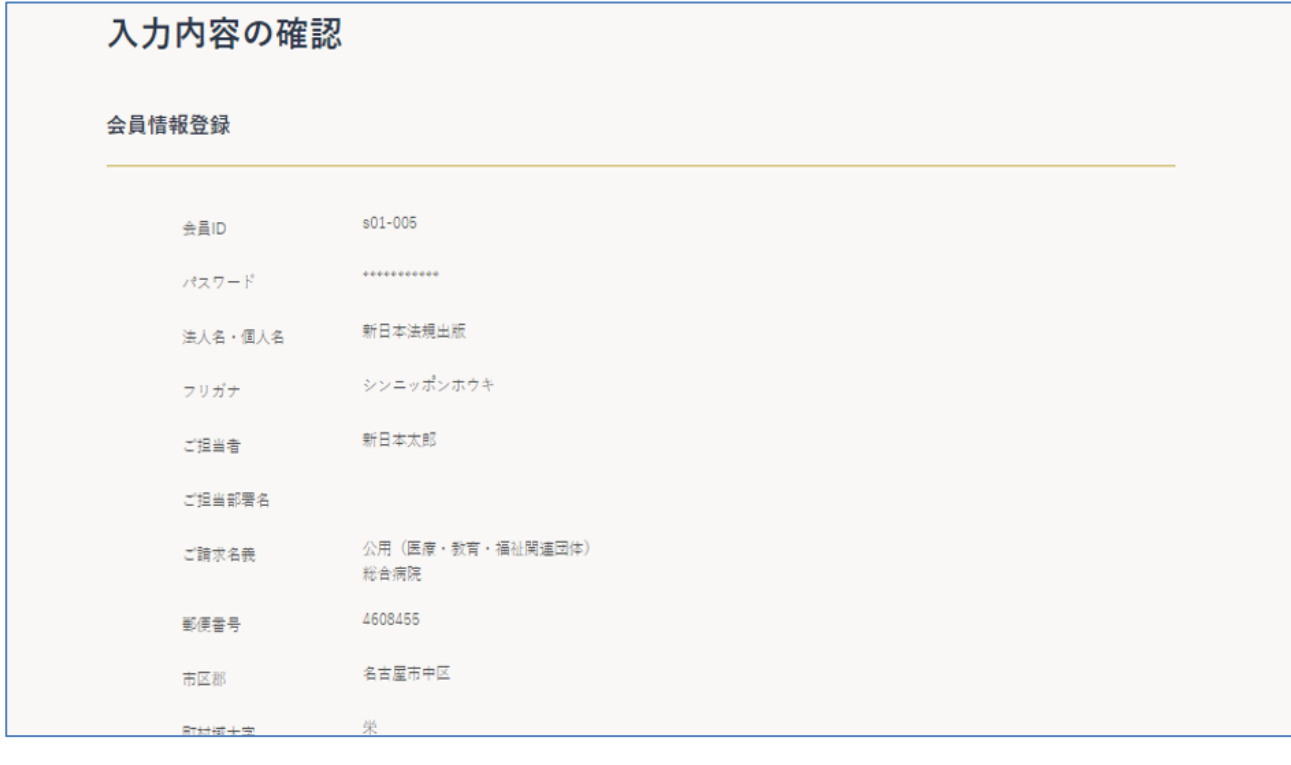

 $\bullet$ ・ ・

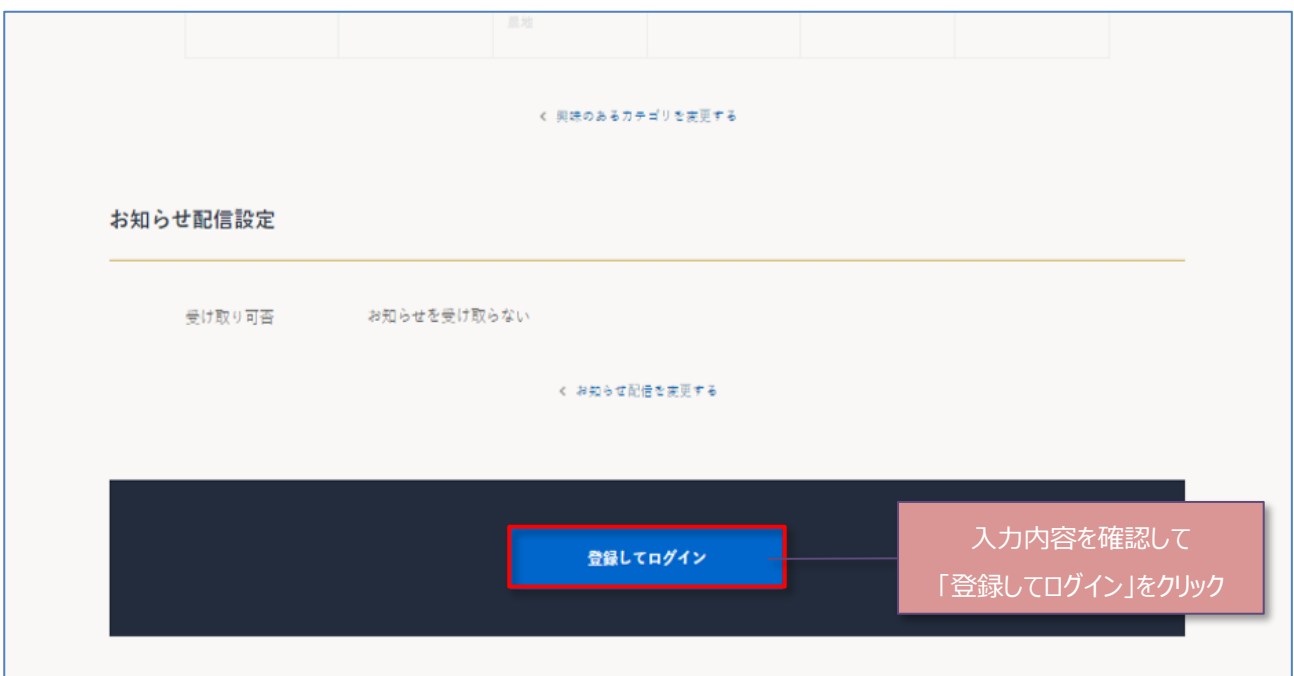

5.会員登録が完了し新日本法規 WEB サイトに自動ログインしたら、ブラウザ上部のタブ「新規契約申し込み」をクリックし LC サイトの「新規契約申し込み」ページに戻ります。

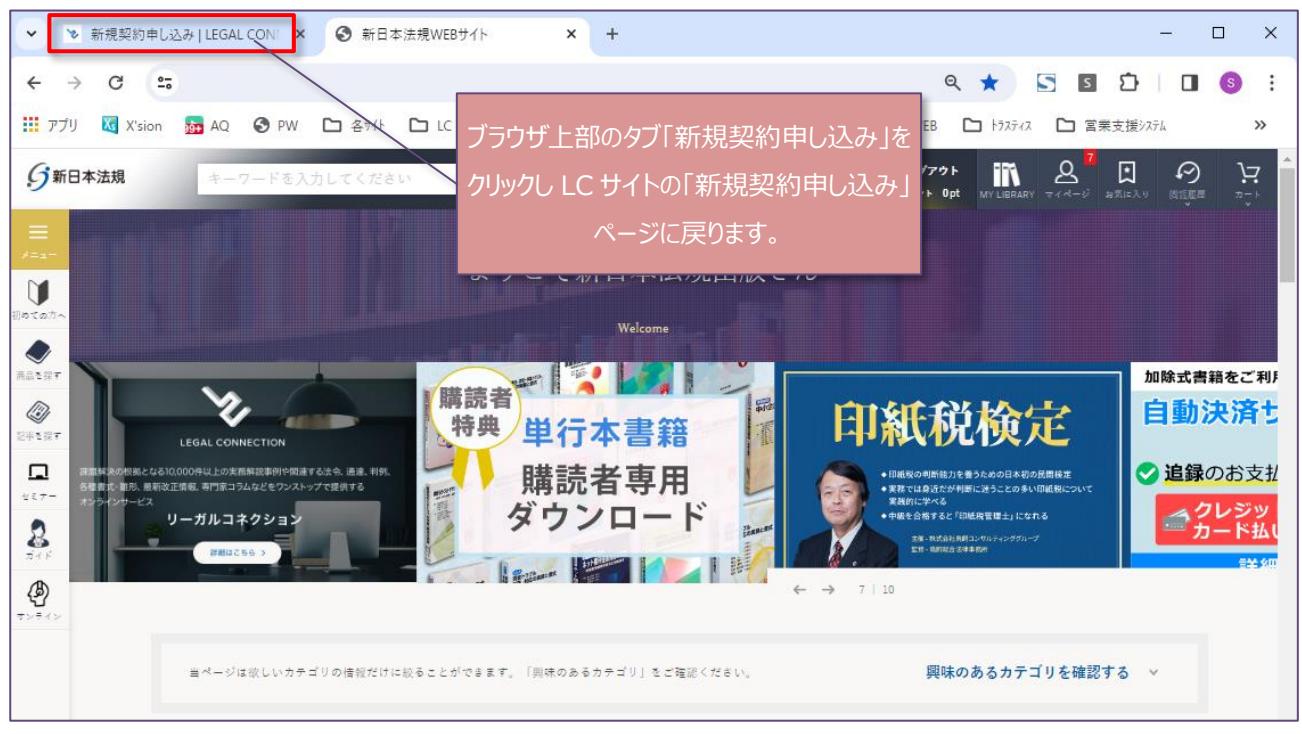

6.上記のブラウザ上部のタブ「新規ご契約申込」を押下し当ページに戻りましたら、「新規契約申込」をクリックすると決済 申請画面に切り替わります。

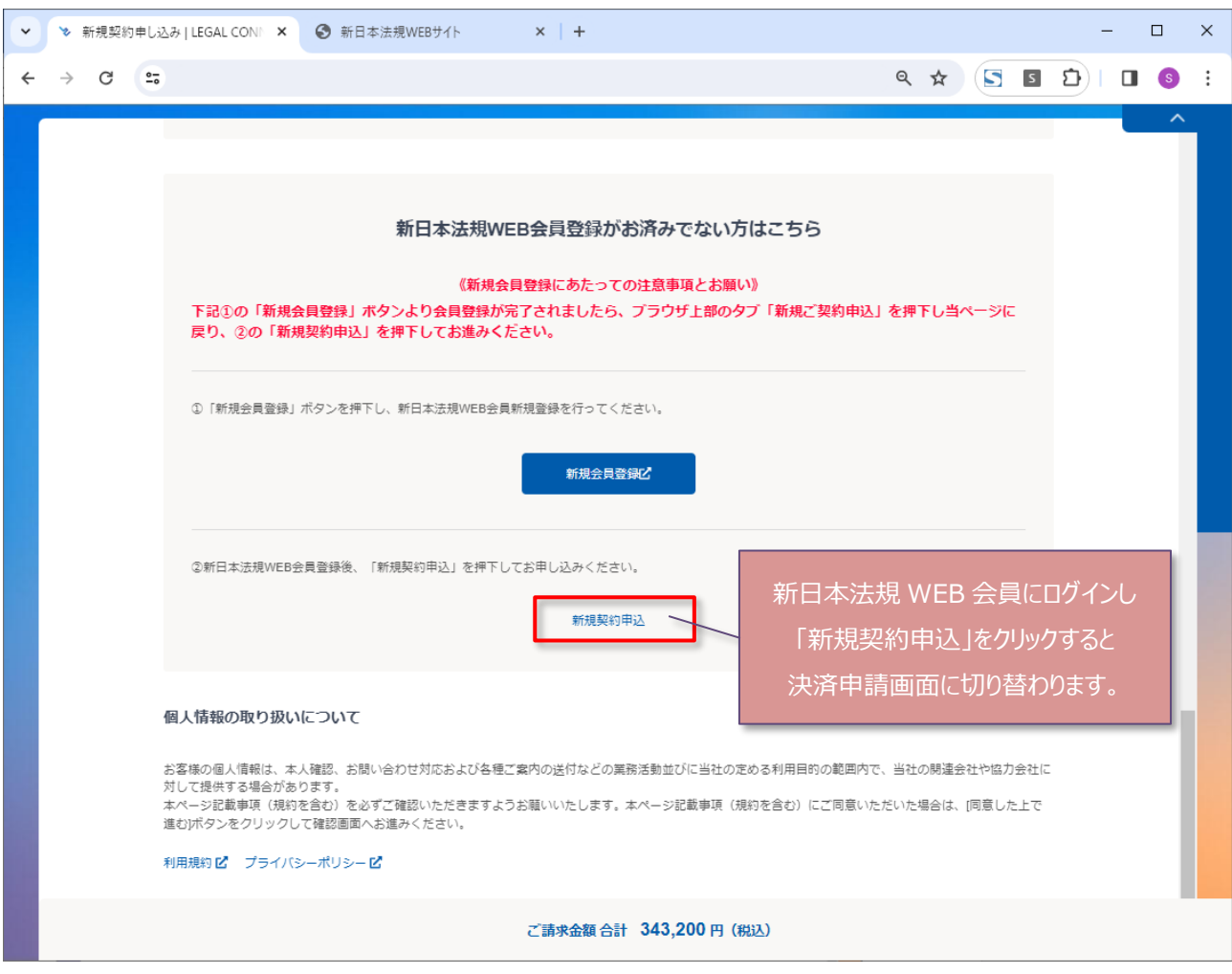

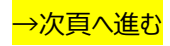

#### <span id="page-28-0"></span>1. 決済の申請を行います。

決済申請の詳細は「クレジットカード」<mark>29頁へ</mark>、「口座振替」<mark>32頁へ</mark>、「銀行振込(WEB 請求書)」<mark>34頁へ</mark>お進みく ださい。

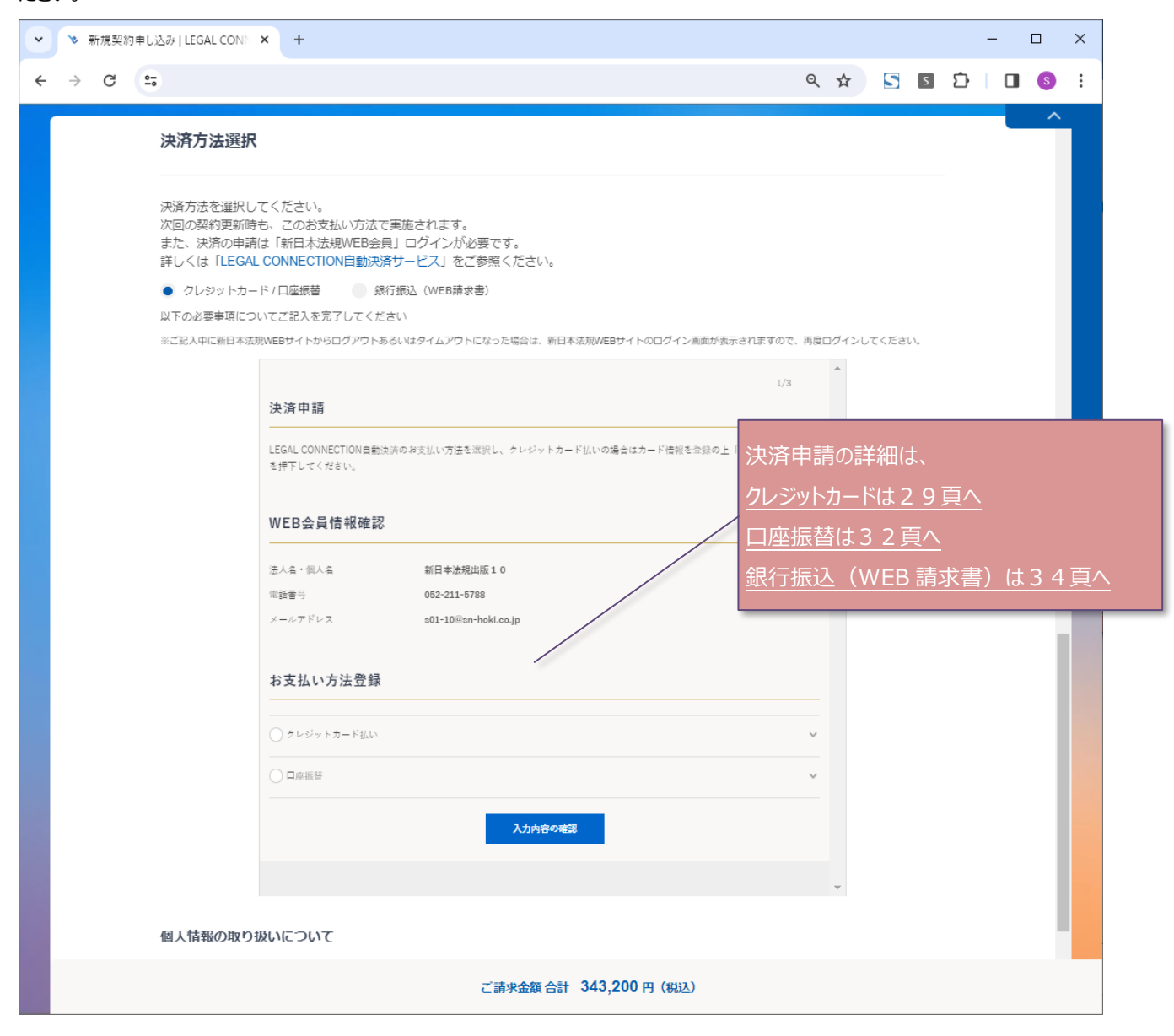

<span id="page-29-0"></span>1.必要事項を入力し、完了したら「登録」をクリックします。

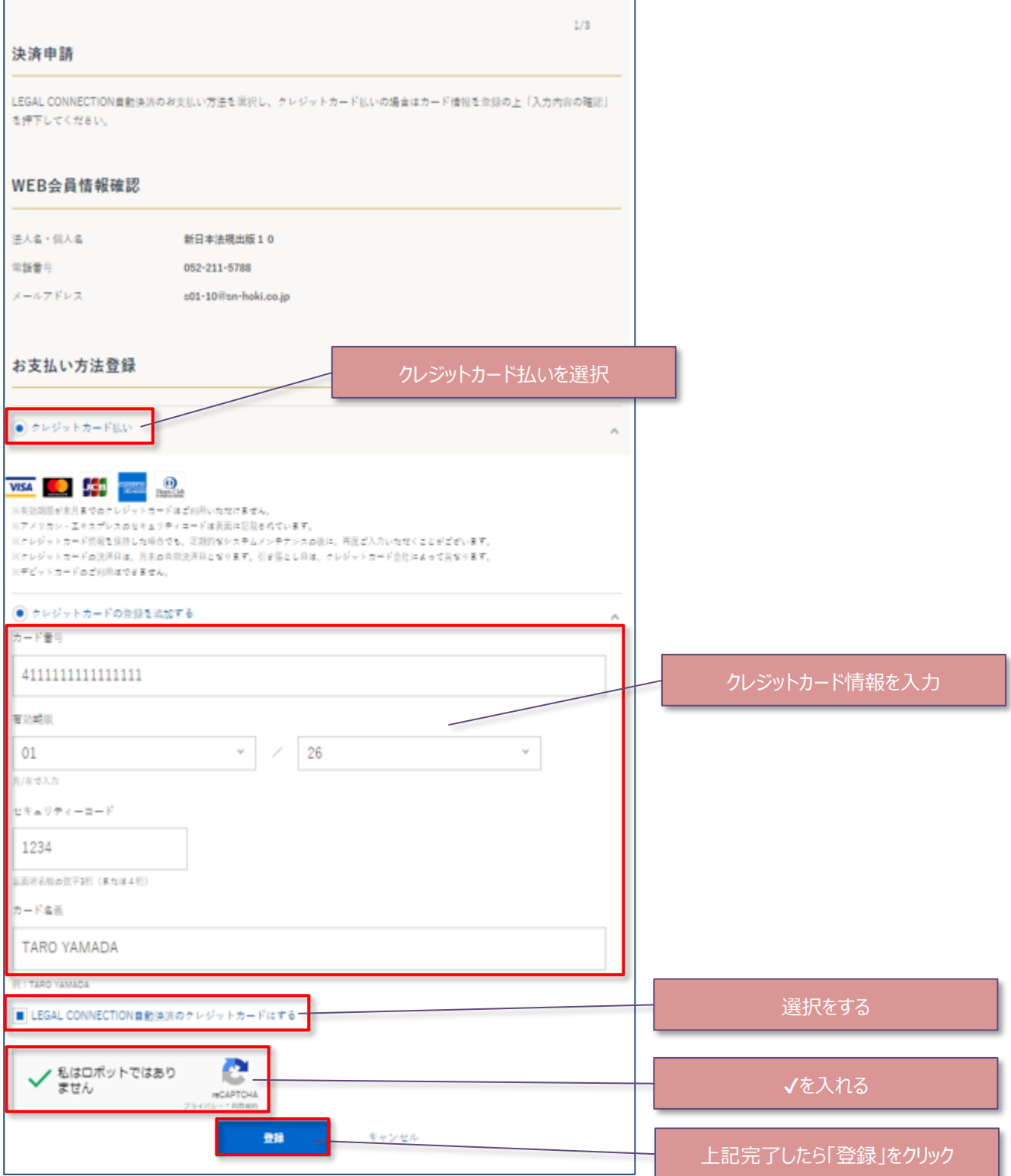

## 2. 一括、分割を選択し、「入力内容の確認」をクリックします。

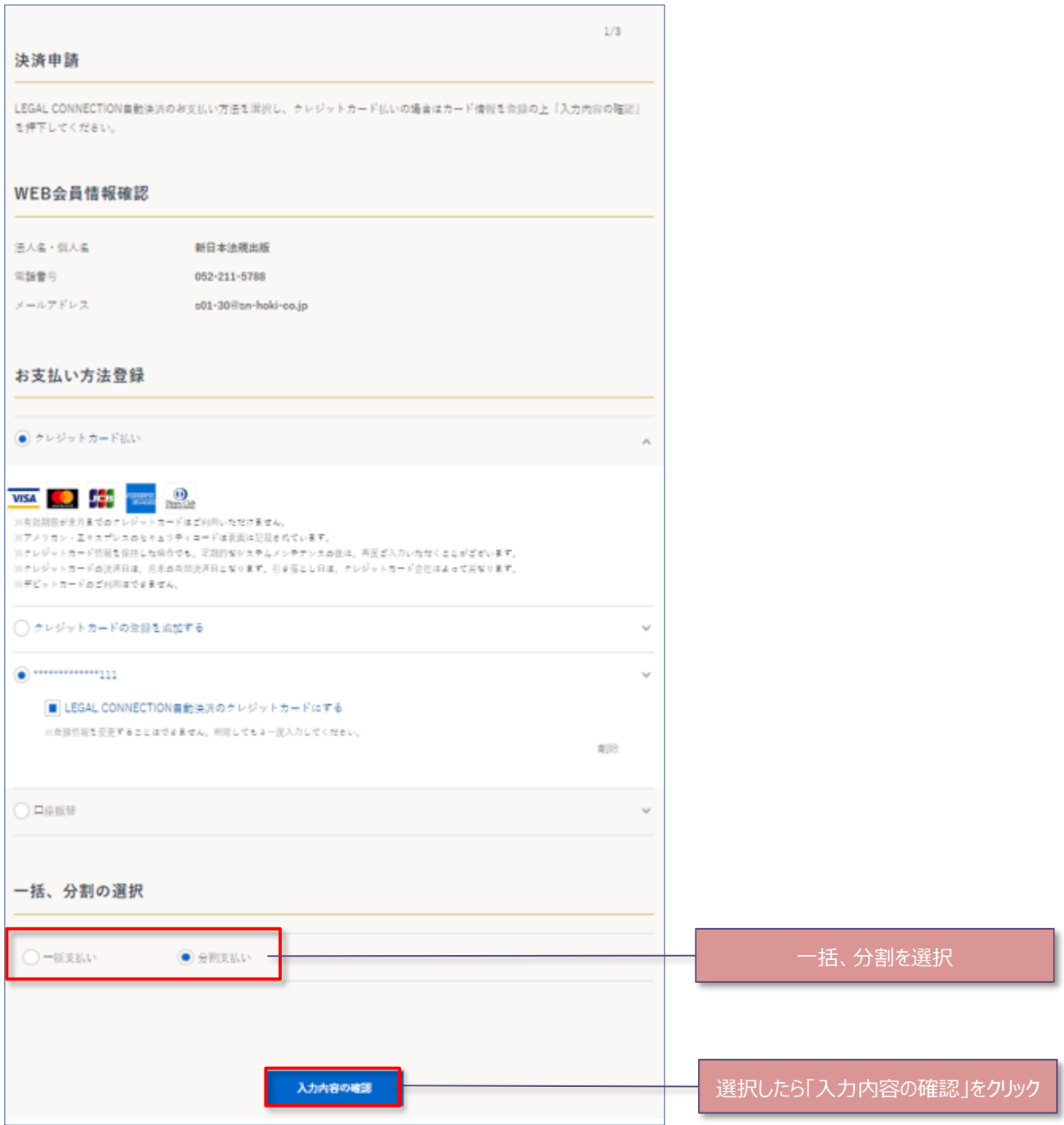

### 3. 申請内容を確認し「申請する」をクリックします。

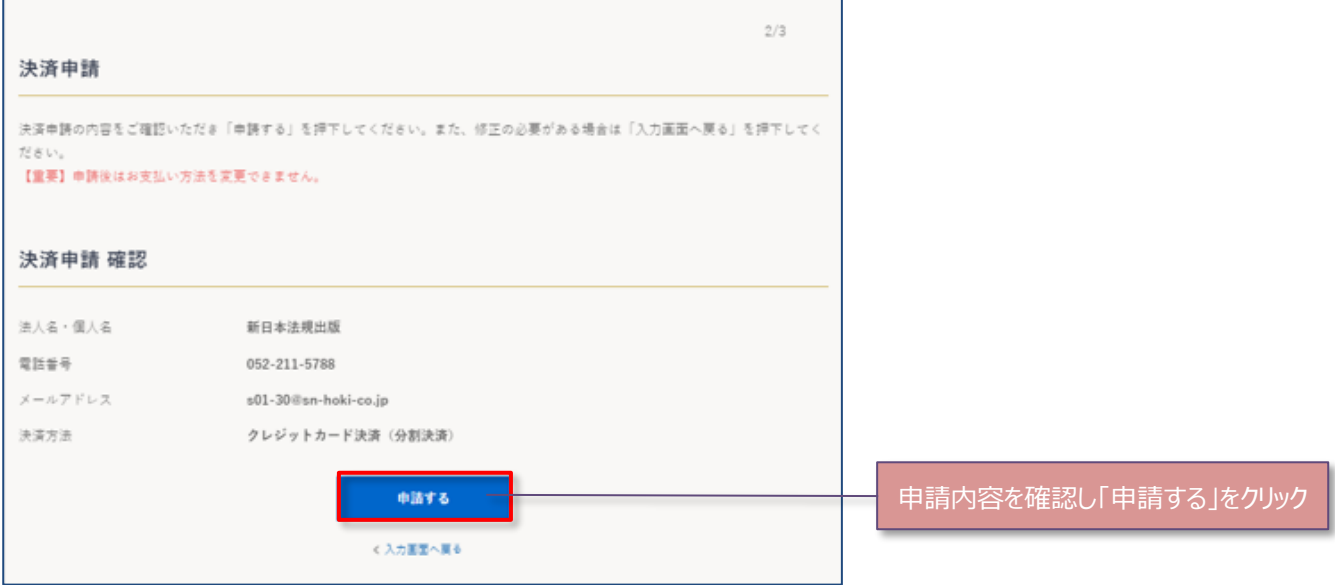

## 4.決済申請が完了したら、個人情報の取り扱いについて確認し、「同意した上で進む」をクリックします。

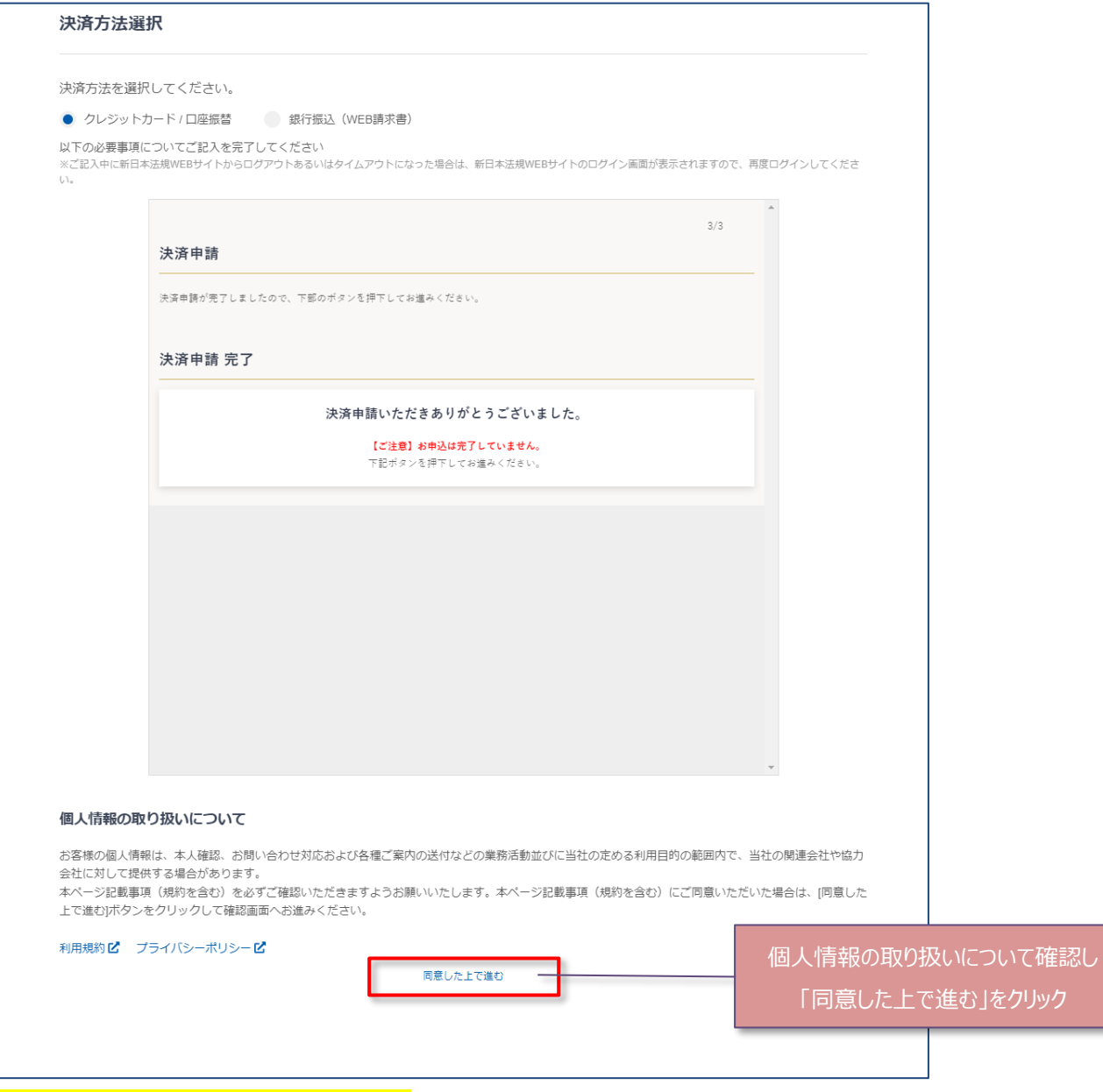

→35頁 (お申し込み内容の確認)へ進む

## <span id="page-32-0"></span>**【口座振替】**

1.口座振替を選択して「入力内容の確認」をクリックします。

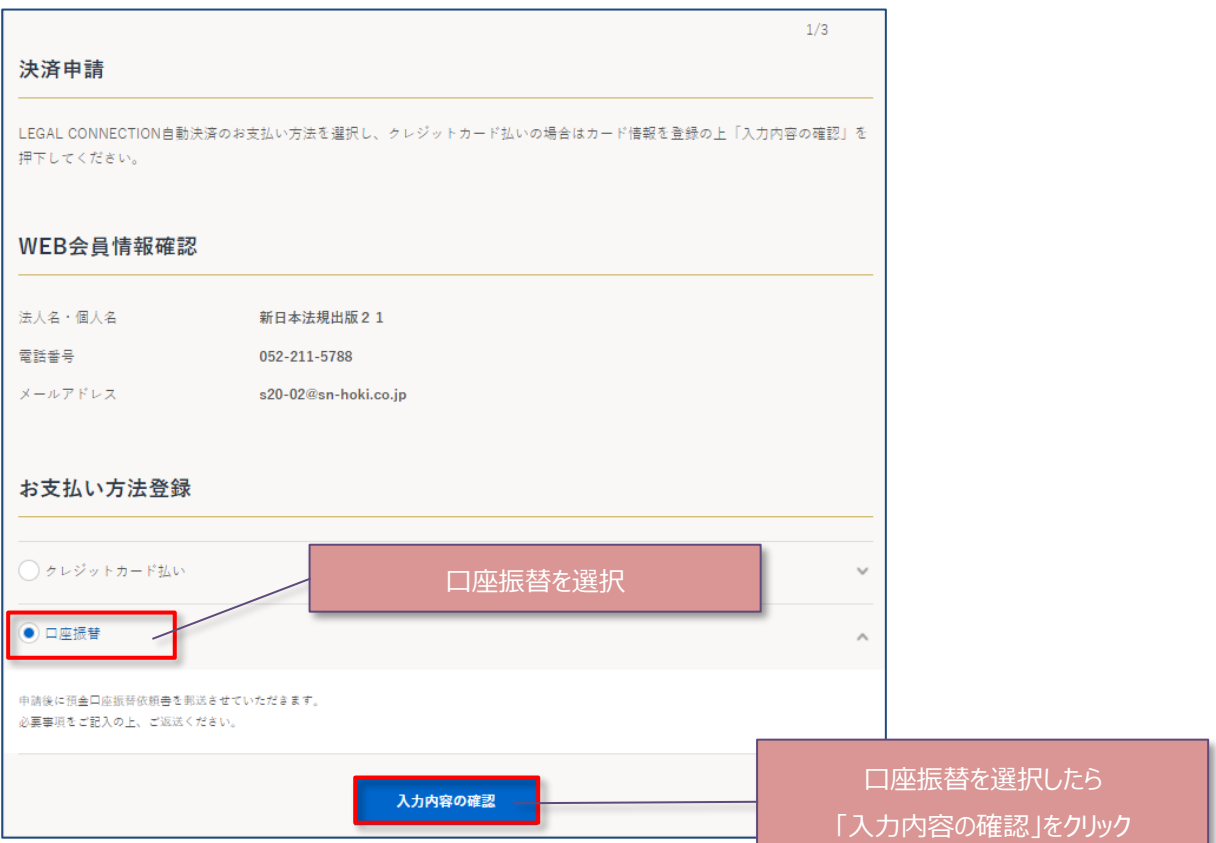

2. 申請内容を確認し、「申請する」をクリックします。

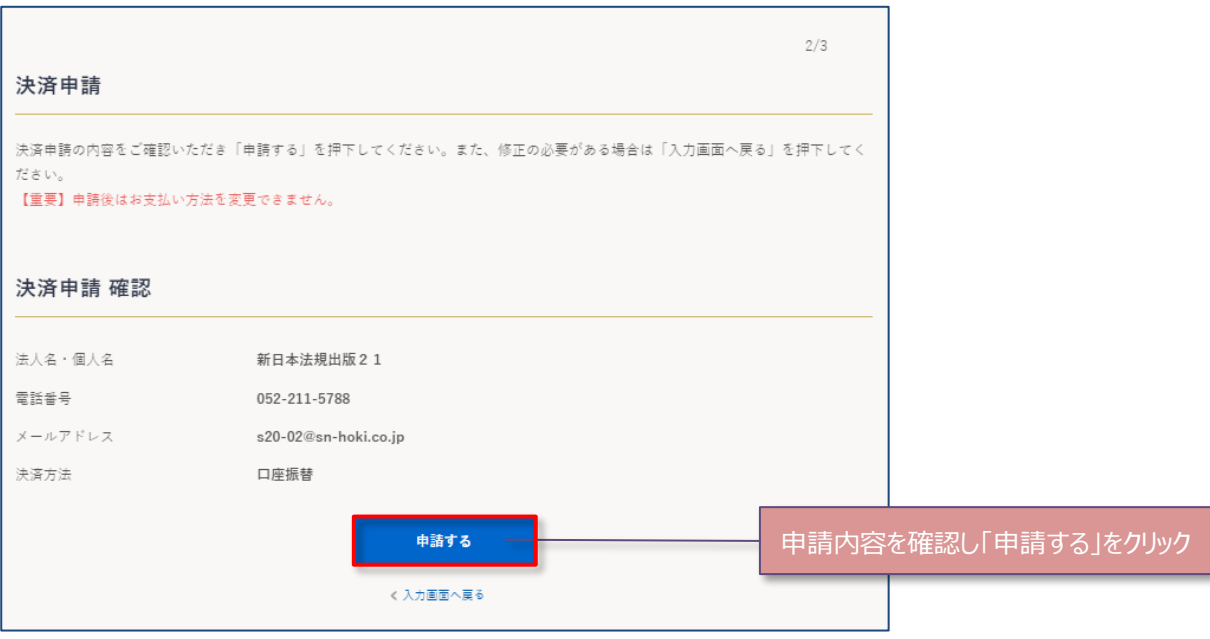

#### 3.決済申請が完了したら、個人情報の取り扱いについて確認し、「同意した上で進む」をクリックします。

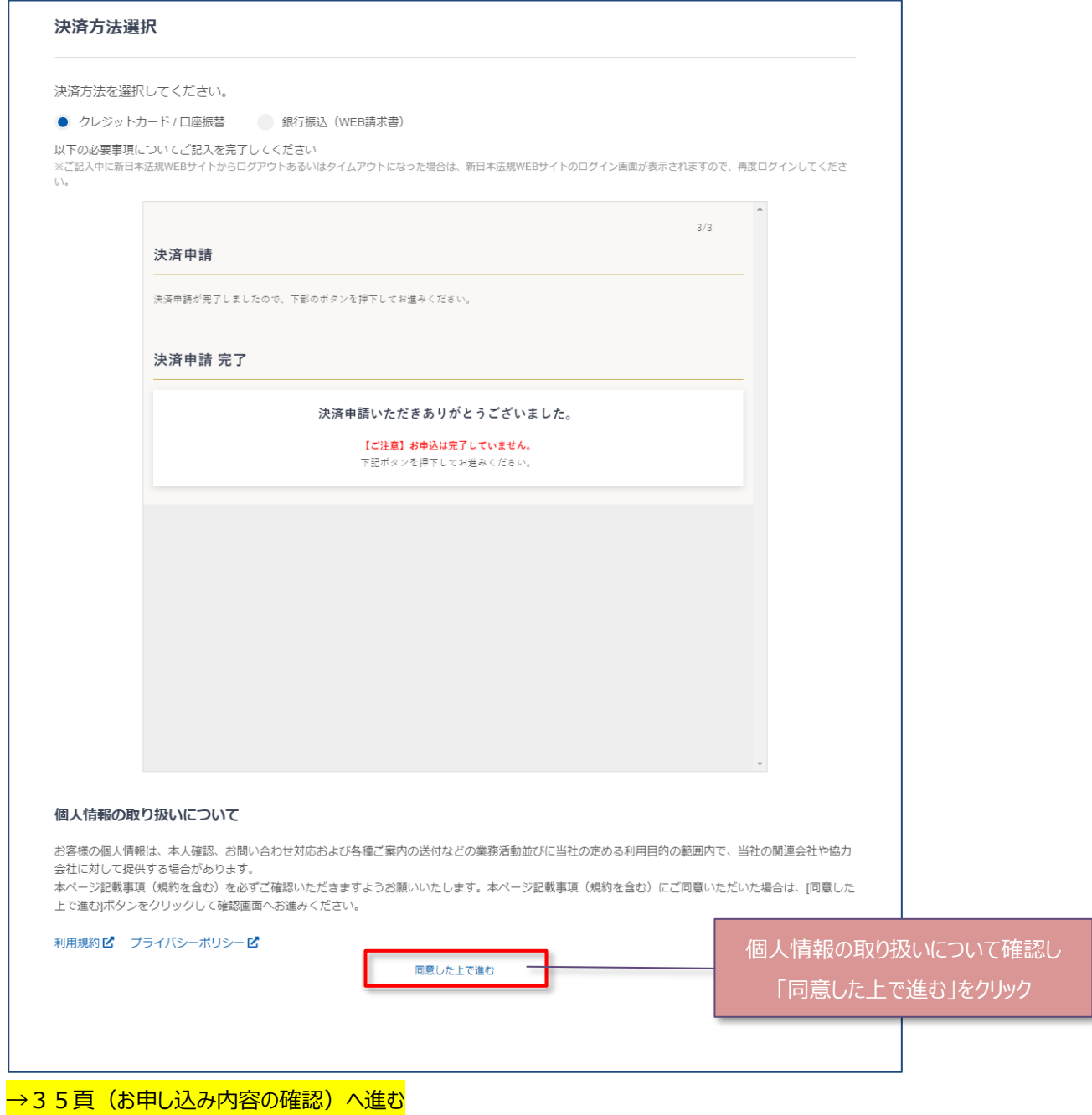

## <span id="page-34-0"></span>**【銀行振込(WEB 請求書)】**

1. 申請内容を確認し、「申請する」をクリックします。

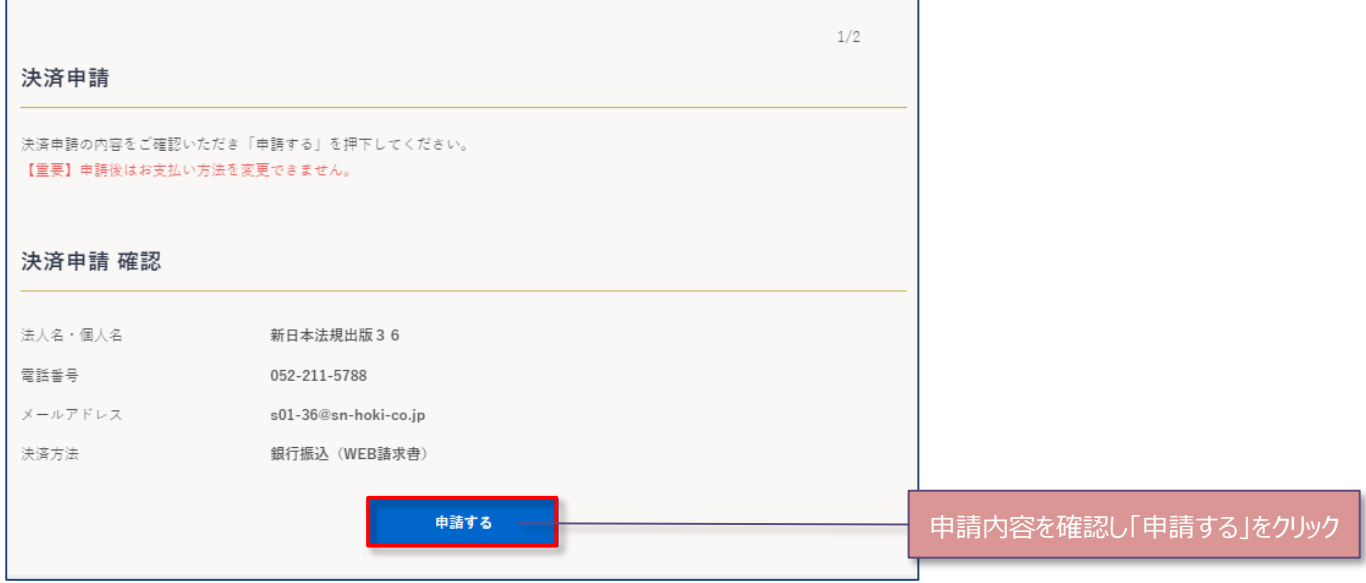

2.決済申請が完了したら、個人情報の取り扱いについて確認し、「同意した上で進む」をクリックします。

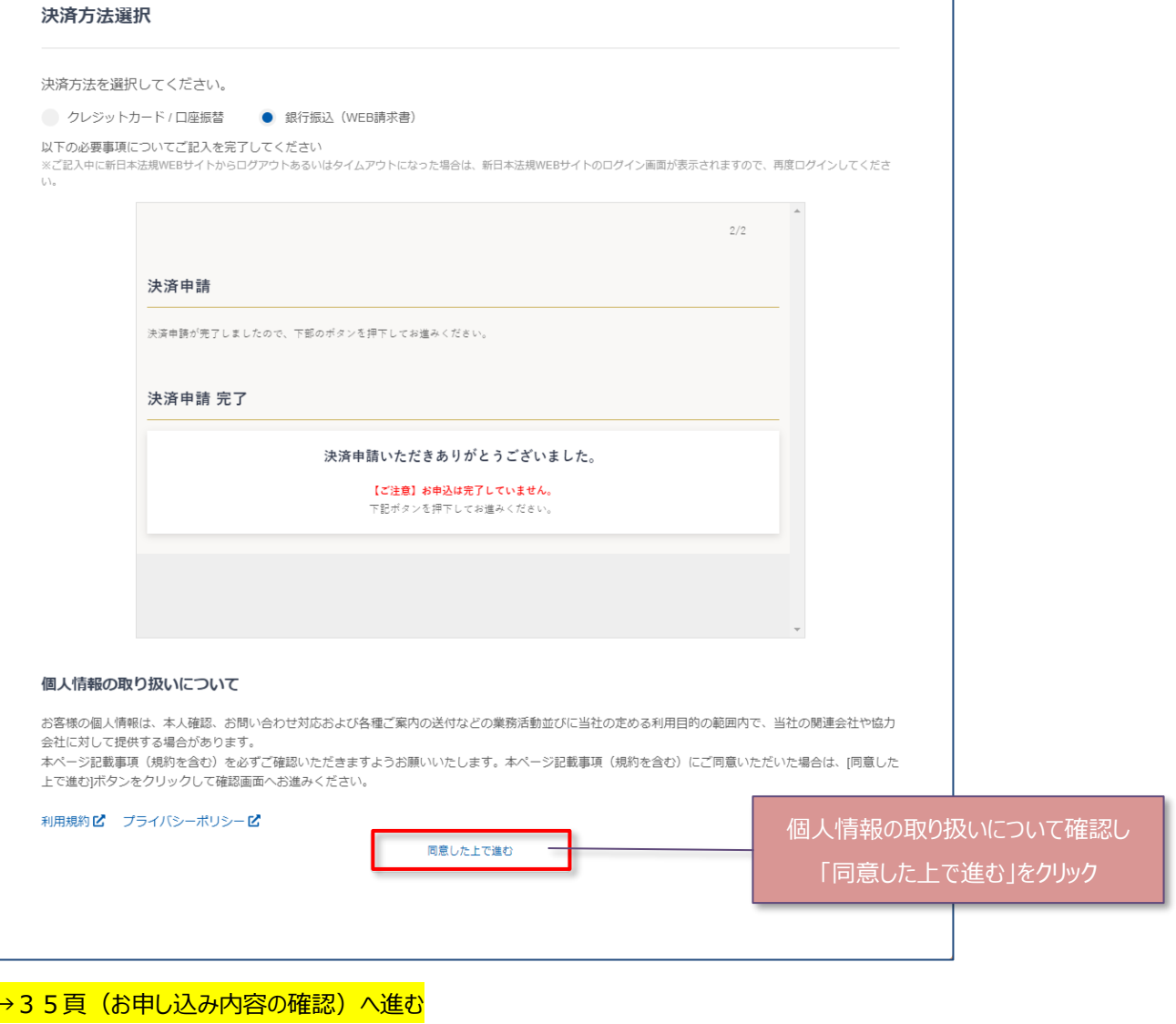

<span id="page-35-0"></span>1.お申し込み内容を確認し、「契約を申し込む」をクリックすると契約完了となります。

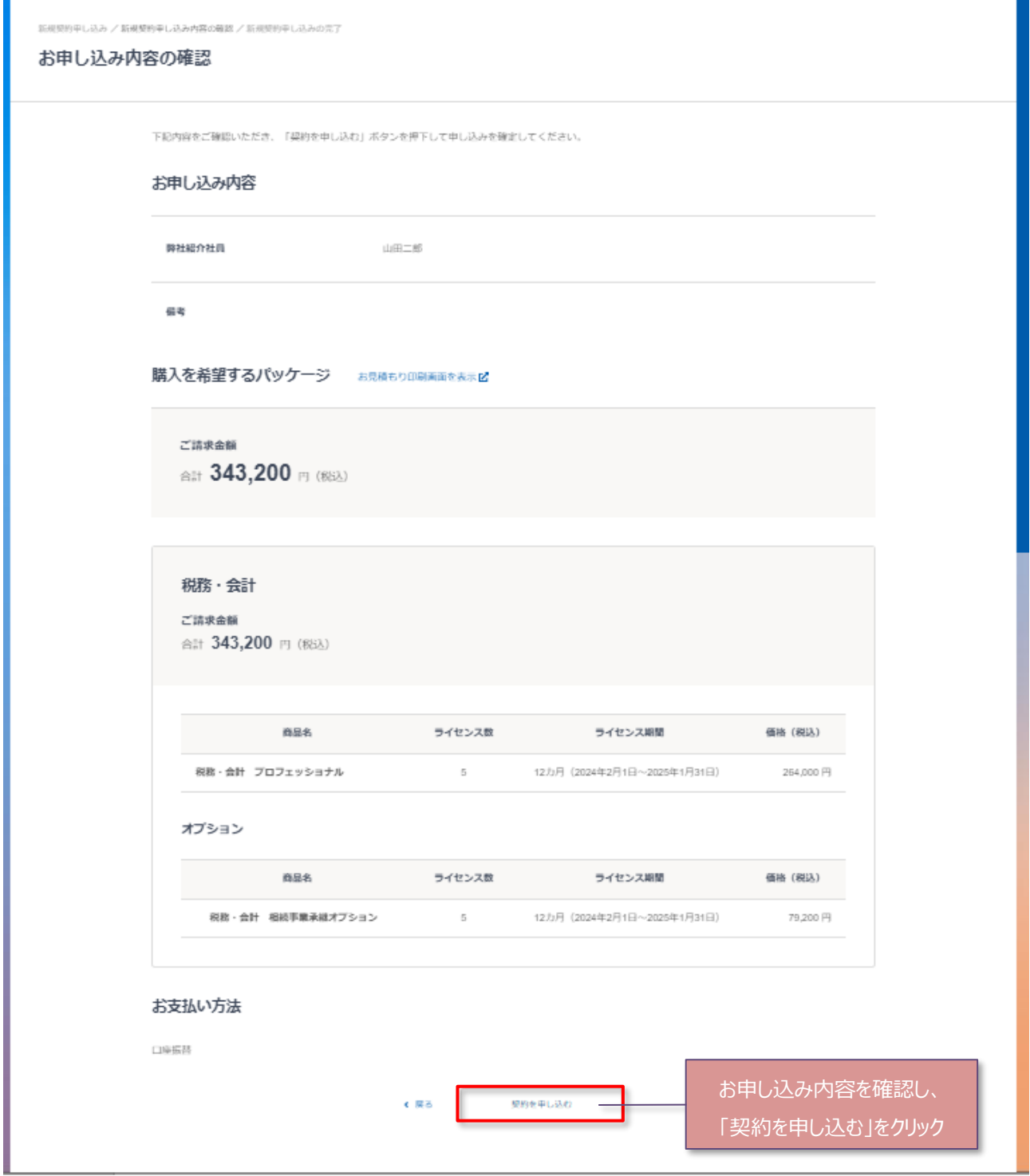

:

٦

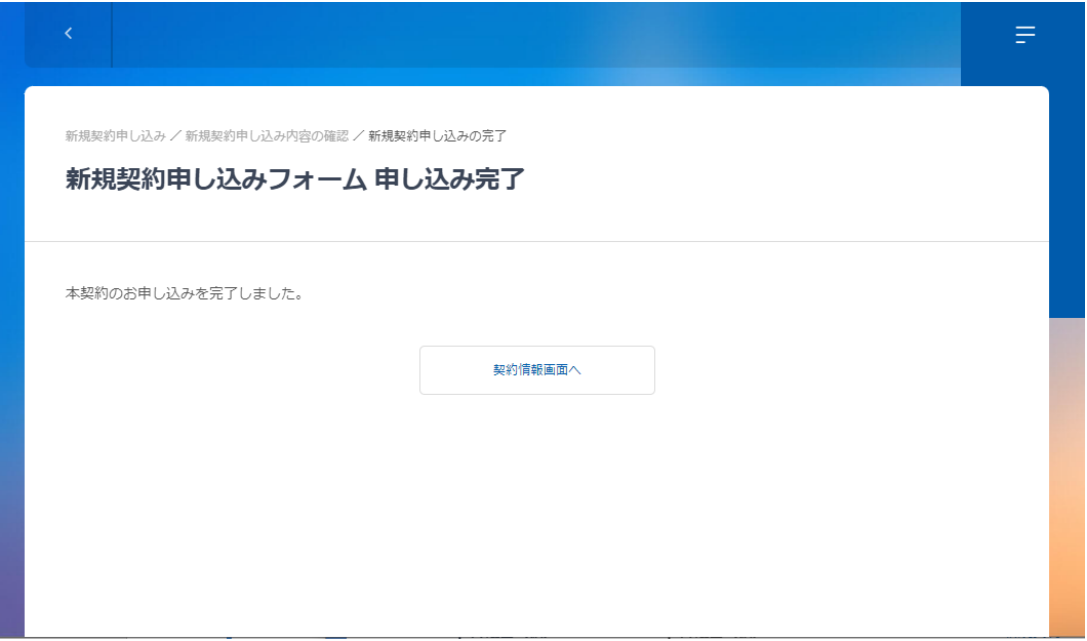

3.LEGAL CONNECTION をご利用ください。ご利用方法の詳細はご利用ガイドよりご確認ください。

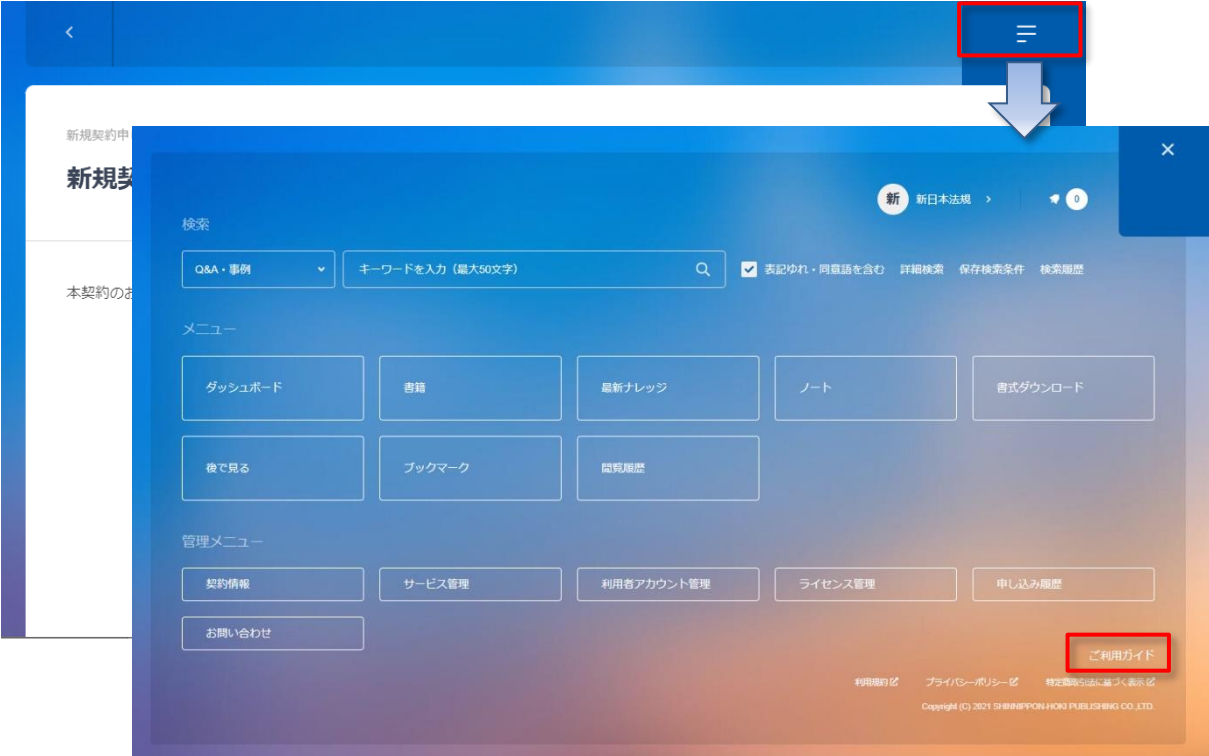

ご請求の案内については、<mark>37頁</mark>(LEGAL CONNECTION ご請求案内)でご確認ください。

# <span id="page-37-0"></span>**■LEGAL CONNECTION ご請求案内**

ご請求案内の情報については、ご請求月の上旬(※)より新日本法規 WEB サイトのご請求案内よりご確認いただけま す。

その際は「件名:【新日本法規 WEB サイト】LEGAL CONNECTION ご請求額のご案内」のメールを送信させていただき ますのでご確認ください。

※基本第5営業日 AM7:00~(土日祝日の関係で送信日が前後する場合がございます)

## <span id="page-37-1"></span>**ご請求案内の確認**

1. 新日本法規 WEB サイトのページ右上の「ログイン」をクリックしてください。

[※https://www.sn](https://www.sn-hoki.co.jp/)-hoki.co.jp/

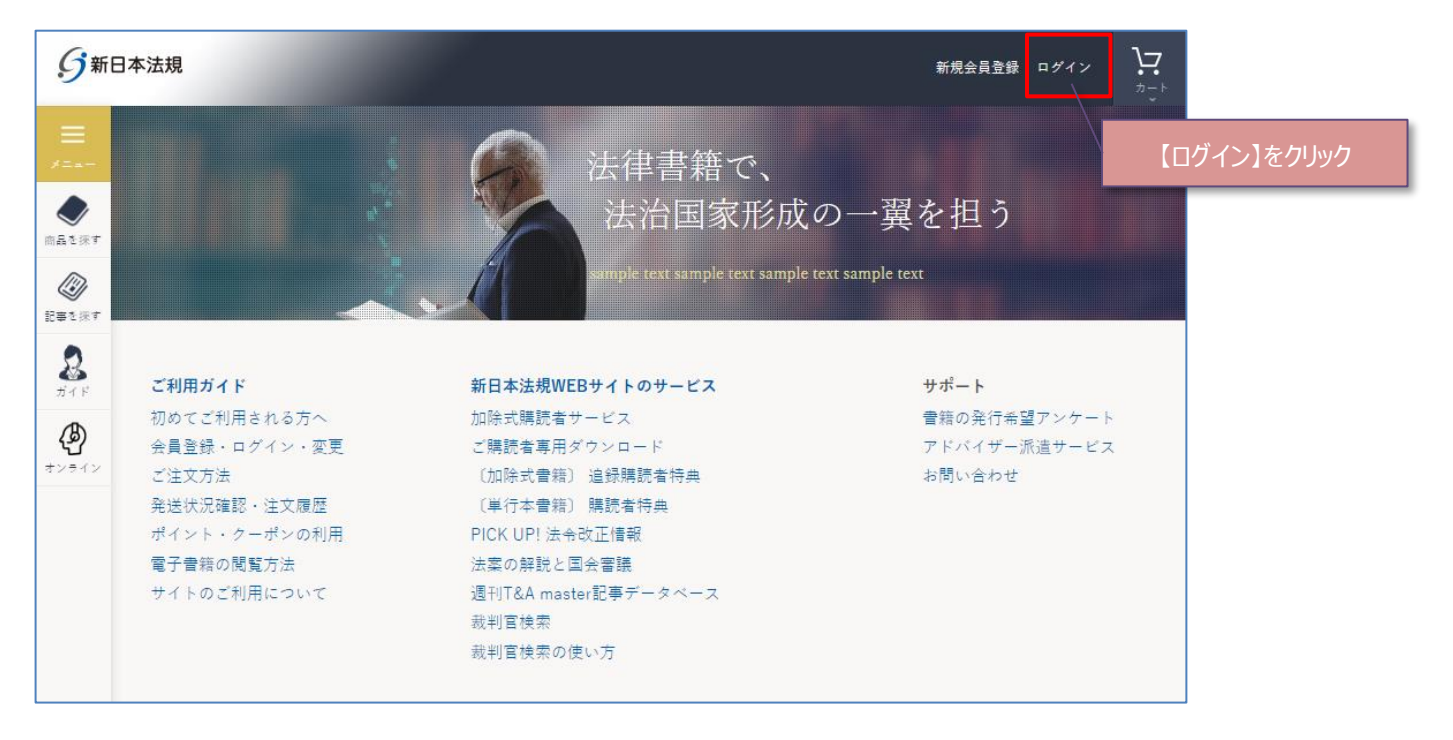

## 2. 会員 ID とパスワードを入力して「ログイン」をクリックしてください。

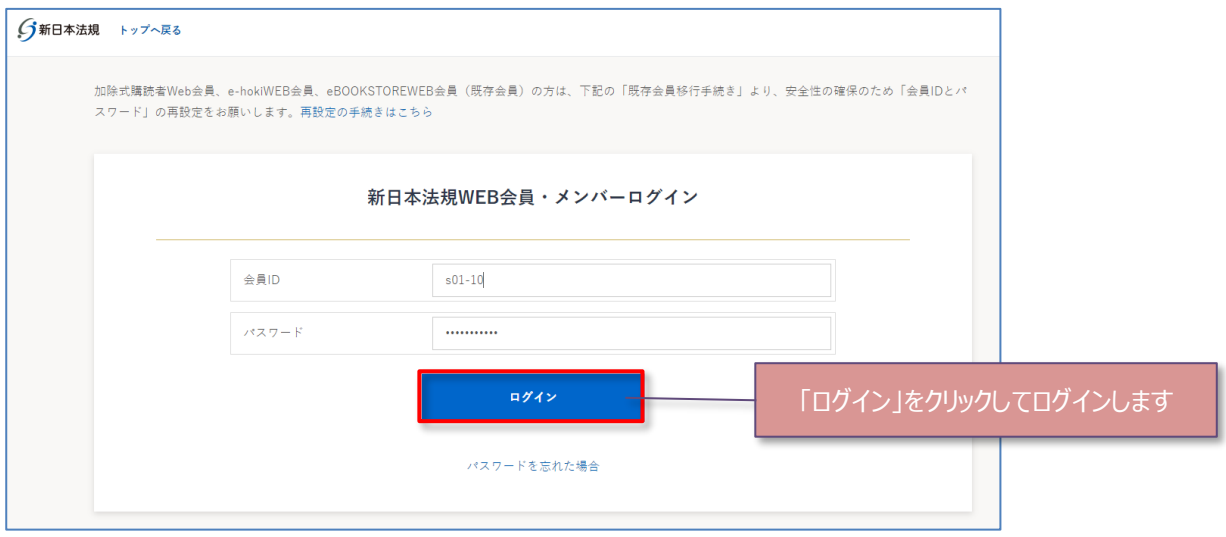

3. ログインをしたら「マイページ」をクリックし、「LEGAL CONNECTION ご請求案内」をクリックしてください。ご請求案内 画面が表示されます。

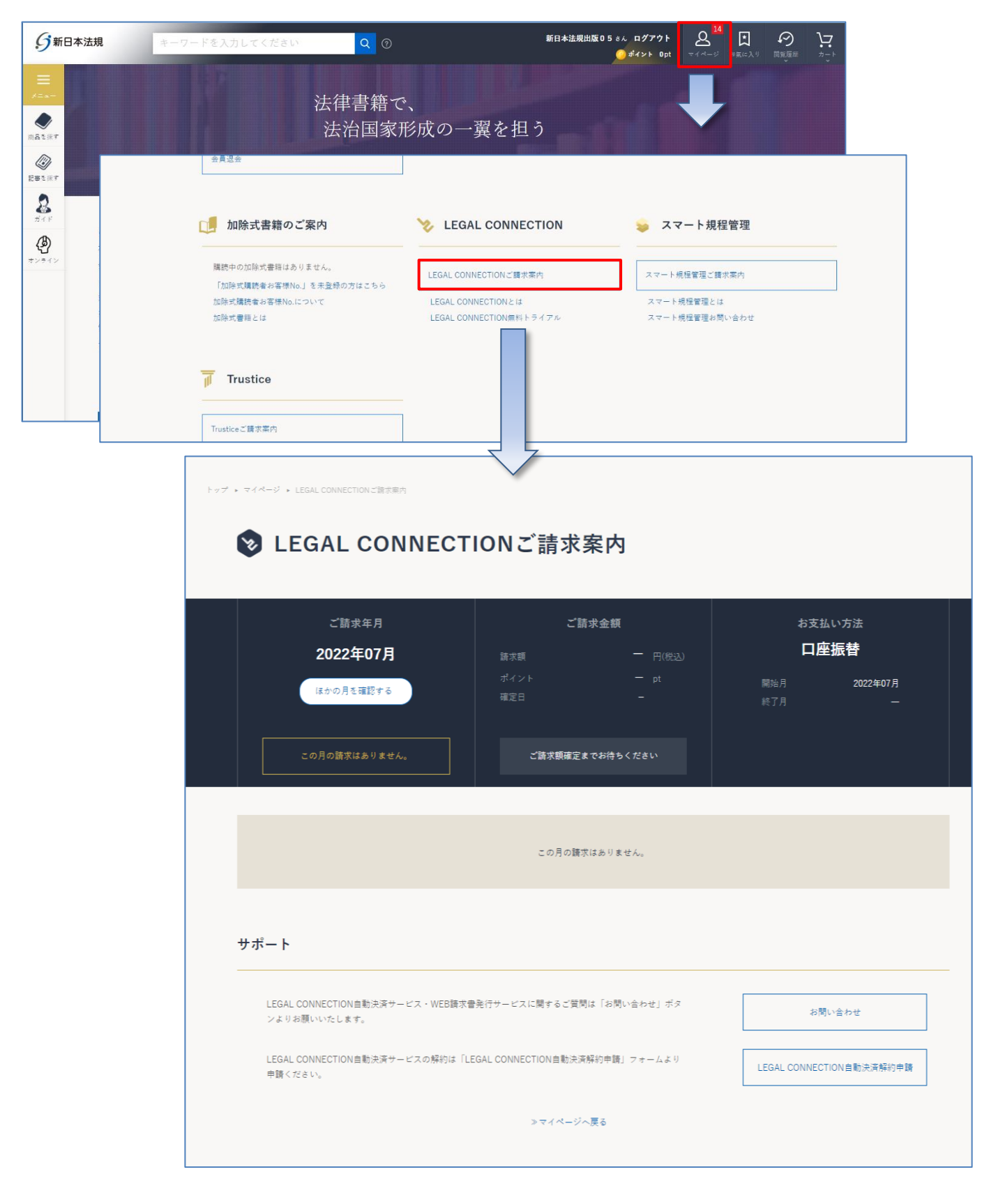

38

4.ご請求案内画面が表示されますので、ご請求年月を確認いただき、各「印刷」ボタンをクリックしてご利用ください。

2 LEGAL CONNECTIONご請求案内 ご請求年月 ご請求金額 お支払い方法 クリックするとカレンダーが表 2023年03月 490,380 円(税込) 口座振替 請求額 示されるので、確認したい 2023年04月22日 確定日 月を選択してください。2023年04月 .<br>丶 ほかの月を確認する 2023年04月 決済が完了しました。 納品書印刷 支払い明細印刷 納品書 ご利用代金明細書 発行日: 2024年1月11日 460-8455<br>名古屋市中区<br>栄 460-8455<br>名古屋市中区<br>平 2024年1月1日 管理站  $-23-20$  $-23 - 20$ 新日本大林 双重联系计算<br>代表文化 星星 (英文) 新日本法爆事務所 様 新日本法規事務所 様 5 新日本法規出版株式会社 お客様No. 0-11-222-33-4444444-5 〒 460-8455 名古屋市中区栄一丁目2-3番2-0号<br>ご開会夫 電話 0120-089-339 お客様No. 0-11-222-33-444444-5 **登録番号** エルーッ:<br>名古屋市中区栄一丁目23番20号<br>0120-089-339 ¥112,200-お支払日 : 2024年1月29日 下記のとおりご納品申しあげます。 自動決済サービスをご利用いただきまして試におりがとうございます。 -<br>ライセンス数 価格 ご請求金額 ライセンス期間<br>2 - 112,200 112,200 2024/1/1~2024 商品コード 商品名 ス期間  $max-$ 888 イセンス数 月額価格 お支払金額 -<br>ライセンス期間<br>2024/1/1~2024/12/31 <br>司法書士実務 ペーシック 司法書士実務 ペーシック<br>2024年1月ご利用分 9,350  $-9,35$  $\overline{a}$ 小計 112,200 112,2 小計 9,35  $9,3!$ (備考) (備考) ,<br>10%対象 112,200円(消費税 10,200円) 10%対象 9,350円 (消費税 850円) 合計 112,200 (税込) 決済方法:口座振開 9,350 (8) 決済方法:口座振賛 é#  $\ddot{ }$ 

【自動決済サービス(クレジットカード払い、口座振替)の場合】

```
【注意】
「納品書」
```
・請求開始月の初回月のみ [納品書印刷] ボタンが表示されます

#### 「ご利用代金明細書」

```
・クレジットカード払い(毎月払い)、口座振替(毎月払い)の場合は毎月請求月に[支払い明細印刷]ボタンが表示
されます
```
・クレジットカード払い(一括)の場合は請求開始月のみ [支払い明細印刷] ボタンが表示されます

39

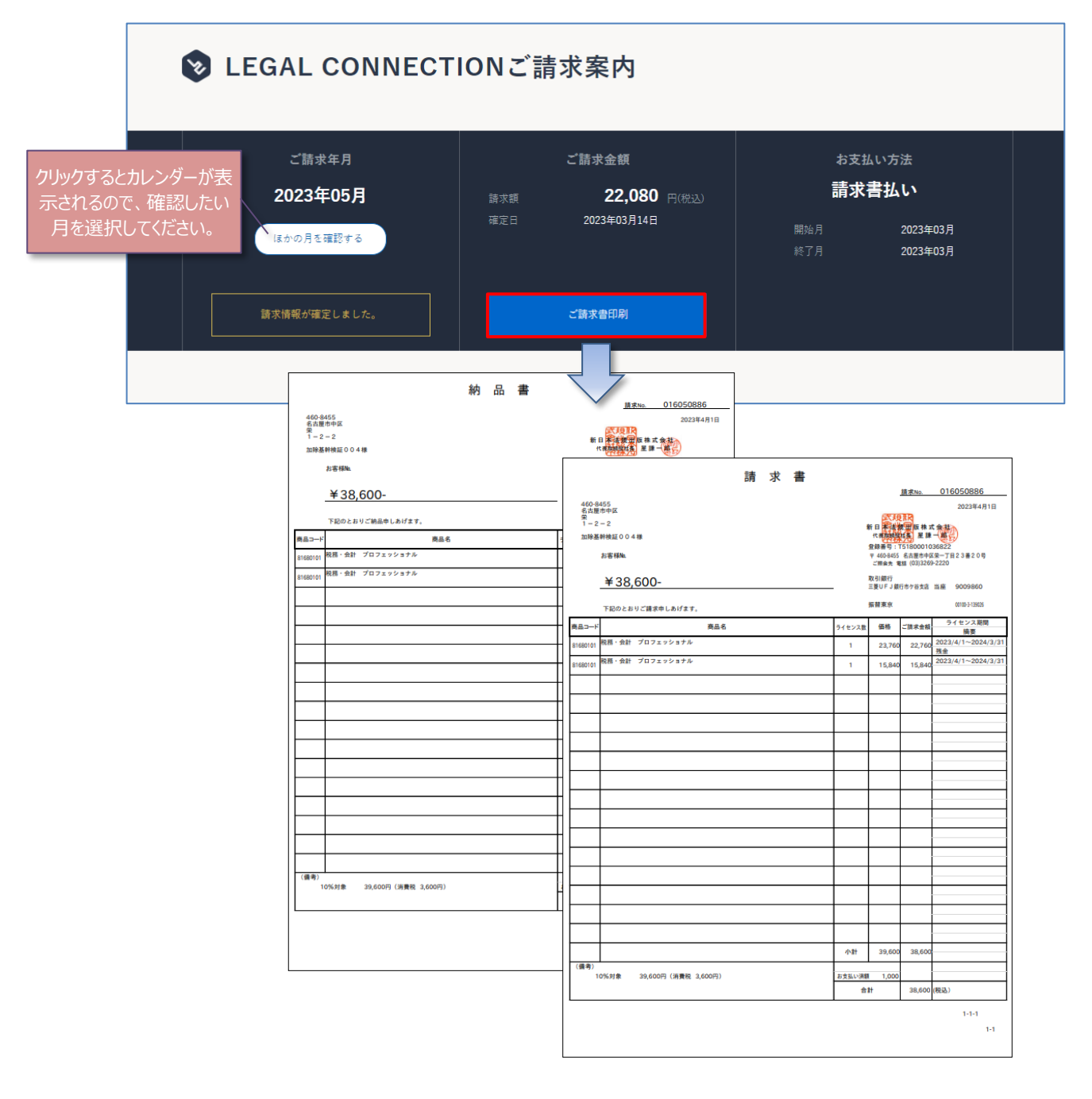

【注意】

・請求開始月のみ [ご請求書印刷] ボタンが表示されます ・請求書に記載の口座(銀行)へお振り込みをお願いいたします

以上